### **ΥΠΟΥΡΓΕΙΟ ΠΑΙΔΕΙΑΣ ΚΑΙ ΘΡΗΣΚΕΥΜΑΤΩΝ**

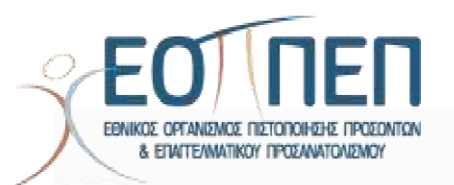

*Λεωφόρος Εθνικής Αντιστάσεως 41, 142 34 Νέα Ιωνία*

# **ΟΔΗΓΟΣ ΥΠΟΒΟΛΗΣ ΑΙΤΗΣΗΣ**

# **Εξετάσεις Πιστοποίησης Αρχικής Επαγγελματικής Κατάρτισης Αποφοίτων Ι.Ε.Κ./Σ.Ε.Κ., 1ης περιόδου 2022**

*Νοέμβριος 2022*

# Περιεχόμενα

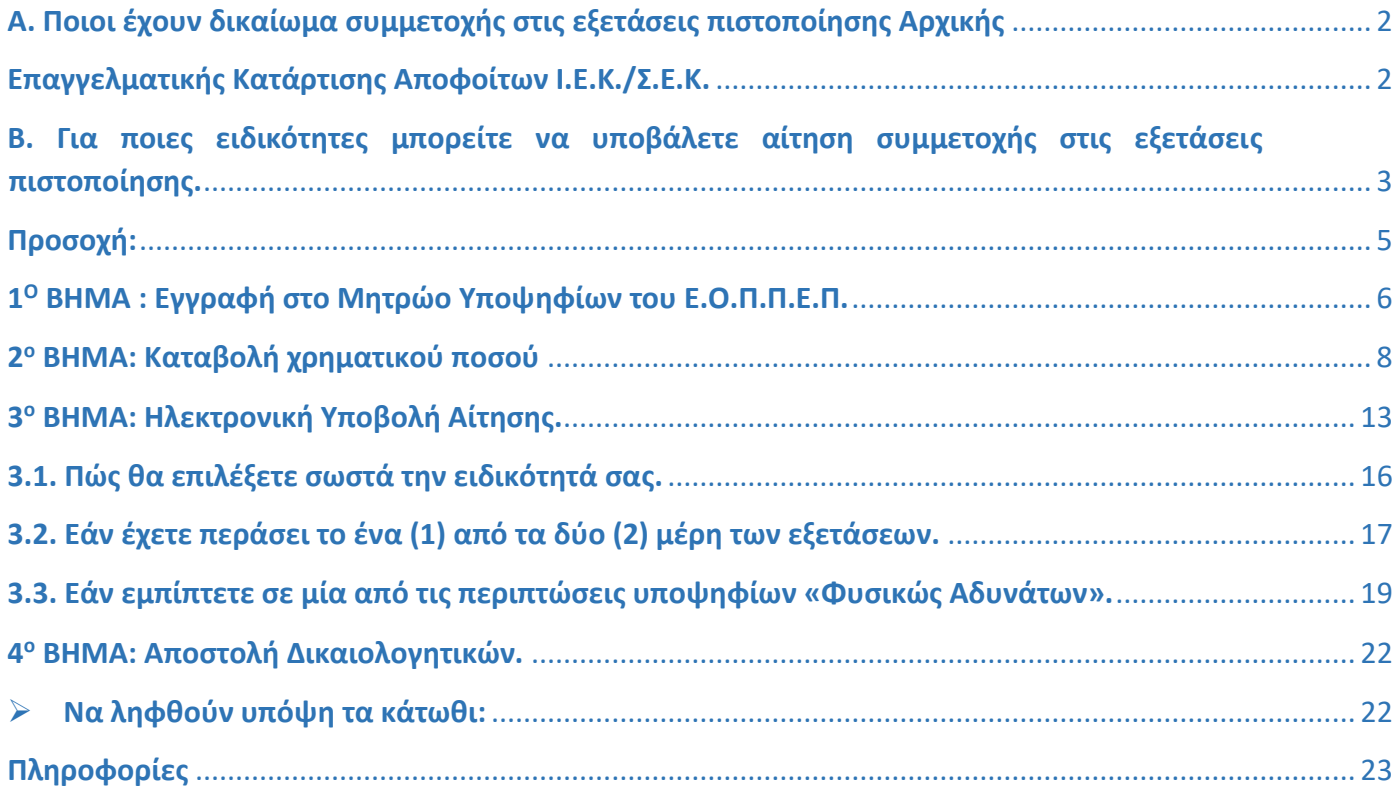

### Σημείωση:

Ο παρών Οδηγός Υποβολής Αίτησης περιλαμβάνει συνδέσμους σε ιστοσελίδες του Ε.Ο.Π.Π.Ε.Π. και άλλων υπηρεσιών.

Επιλέγοντας κάποιον σύνδεσμο θα προηγηθείτε στη σελίδα προορισμού του συνδέσμου και ο Οδηγός θα κλείσει. Για να επιστρέψετε στον Oδηγό θα πρέπει να επιλέξετε το πλήκτρο «back» του φυλλομετρητή σας.

Αν επιθυμείτε να ανοίξετε τον σύνδεσμο διατηρώντας ταυτόχρονα ανοιχτό τον Οδηγό, θα πρέπει να κάνετε δεξί «κλικ» στον σύνδεσμο και μετά «Άνοιγμα σύνδεσης σε νέα καρτέλα» ή «Άνοιγμα σύνδεσης σε νέο παράθυρο».

### <span id="page-2-0"></span>**Α. Ποιοι έχουν δικαίωμα συμμετοχής στις εξετάσεις πιστοποίησης Αρχικής**

### <span id="page-2-1"></span>**Επαγγελματικής Κατάρτισης Αποφοίτων Ι.Ε.Κ./Σ.Ε.Κ.**

**Δικαίωμα συμμετοχής** στις Εξετάσεις Πιστοποίησης Αρχικής Επαγγελματικής Κατάρτισης Αποφοίτων Ινστιτούτων Επαγγελματικής Κατάρτισης (Ι.Ε.Κ.) και Σχολών Επαγγελματικής Κατάρτισης (Σ.Ε.Κ.) έχουν όσοι περάτωσαν επιτυχώς την κατάρτισή τους στα Ι.Ε.Κ. και έλαβαν την προβλεπόμενη **Βεβαίωση Επαγγελματικής Κατάρτισης (Β.Ε.Κ.)** από το Ι.Ε.Κ./τη Σ.Ε.Κ. φοίτησής τους.

Συγκεκριμένα:

**Α**. **Απόφοιτοι Ι.Ε.Κ** των ειδικοτήτων «παλαιού τύπου» σύμφωνα με τις διατάξεις του Ν. 2009/1992.

(βλ. σχετικ[ά εδώ](https://www.eoppep.gr/index.php/el/certification-exams/themata_exetaseon_old)).

**Β**. **Απόφοιτοι Ι.Ε.Κ.** των ειδικοτήτων «νέου τύπου», σύμφωνα με τις διατάξεις του Ν. 4186/2013, εφόσον έχουν αναπτυχθεί και δημοσιευθεί οι αντίστοιχοι Οδηγοί Σπουδών **και οι συναφείς Κατάλογοι Ερωτήσεων (Τράπεζες Θεμάτων):**

(βλ. σχετικά [εδώ](http://www.gsae.edu.gr/el/epaggelmatiki-katartisi/i-e-k-institoyta-epaggelmatikis-katartisis/odigos-eidikotiton)).

(βλ. σχετικά <u>εδώ</u>).

**Γ**. **Απόφοιτοι** των τμημάτων «Στελεχών τουριστικών γραφείων» και «Στελεχών οργάνωσης ψυχαγωγίας», διετούς διάρκειας **του Ο.Τ.Ε.Κ.**, που είχαν ιδρυθεί βάσει του Β.Δ. 151/1971.

**Δ**. **Απόφοιτοι των «Σχολών Επαγγελματικής Κατάρτισης» (Σ.Ε.Κ.)** που έχουν ολοκληρώσει επιτυχώς τις σπουδές τους και τους έχει χορηγηθεί η προβλεπόμενη Βεβαίωση Επαγγελματικής Κατάρτισης επιπέδου 3, των ειδικοτήτων:

- 1. «Τεχνίτης Ωρολογοποιίας»,
- 2. «Τεχνίτης Αισθητικής Τέχνης και Μακιγιάζ»,
- 3. «Τεχνίτης Γαλακτοκομίας- Τυροκομίας»,
- 4. «Τεχνίτης Κομμωτικής Τέχνης»,
- 5. «Τεχνίτης Τουριστικών Μονάδων και Επιχειρήσεων Φιλοξενίας»,
- 6. «Τεχνίτης Εστιατορίου- Επισιτισμού» και
- 7. «Τεχνίτης Μαγειρικής Τέχνης».

**Επισημαίνεται ότι,** οι απόφοιτοι Ιδιωτικών Ι.Ε.Κ., οι οποίοι **ολοκλήρωσαν επιτυχώς την κατάρτισή τους και κατέστησαν δικαιούχοι Βεβαίωσης Επαγγελματικής Κατάρτισης (Β.Ε.Κ.)**, η οποία δεν έχει ακόμη θεωρηθεί αρμοδίως από τη Γενική Γραμματεία Επαγγελματικής Εκπαίδευσης, Κατάρτισης, Διά Βίου Μάθησης και Νεολαίας, αποστέλλουν ηλεκτρονικά:

- Σκαναρισμένη Β.Ε.Κ. που έχει χορηγηθεί από το Ιδιωτικό Ι.Ε.Κ. αποφοίτησής τους, και
- Σκαναρισμένη Υπεύθυνη Δήλωση, στην οποία δηλώνεται ότι: «Αντίγραφο της θεωρημένης Β.Ε.Κ. θα προσκομιστεί στον Ε.Ο.Π.Π.Ε.Π. με επιμέλειά μου πριν τη χορήγηση της «Βεβαίωσης Πιστοποίησης Αρχικής Επαγγελματικής Κατάρτισης αποφοίτων Ι.Ε.Κ.» και του τίτλου επαγγελματικής εκπαίδευσης και κατάρτισης, προκειμένου να παραλάβω την ως άνω Βεβαίωση Πιστοποίησης και τον τίτλο επαγγελματικής εκπαίδευσης και κατάρτισης».

### **(βλ. σχετικά και: «4<sup>ο</sup> Βήμα Αποστολή Δικαιολογητικών», στον παρόντα Οδηγό, σελ. 22 )**

### <span id="page-3-0"></span>**Β. Για ποιες ειδικότητες μπορείτε να υποβάλετε αίτηση συμμετοχής στις εξετάσεις πιστοποίησης.**

Οι ενδιαφερόμενοι για συμμετοχή στις Εξετάσεις Πιστοποίησης Αρχικής Επαγγελματικής Κατάρτισης αποφοίτων Ι.Ε.Κ./Σ.Ε.Κ. της 1<sup>ης</sup> περιόδου 2022 μπορούν να υποβάλουν αίτηση συμμετοχής, εφόσον διαθέτουν την αντίστοιχη Β.Ε.Κ. (**Βεβαίωση Επαγγελματικής Κατάρτισης**).

α) Για όλες τις ειδικότητες του Ν. 2009/1992 για τις οποίες έχουν αναπτυχθεί και είναι διαθέσιμοι οι αντίστοιχοι Οδηγοί Σπουδών και **Κατάλογοι Ερωτήσεων**,

### (βλέπε αναλυτικά <u>[εδώ](https://www.eoppep.gr/index.php/el/certification-exams/themata_exetaseon_old))</u>.

Η αίτηση υποβάλλεται για την ειδικότητα του Ν. 2009/1992, οποτεδήποτε την έχει ολοκληρώσει ο υποψήφιος (π.χ. μπορεί να έχει τελειώσει την ειδικότητα το 2000 ή το 1995, σε κάθε περίπτωση μπορεί να συμμετάσχει στις εξετάσεις). Στο ανωτέρω link ενδέχεται να μην εμφανίζονται όλες οι ειδικότητες Ι.Ε.Κ. προγενέστερων ετών.

β) Για τις ειδικότητες του Ν. 4186/2013 για τις οποίες έχουν αναπτυχθεί και είναι διαθέσιμοι οι αντίστοιχοι Οδηγοί Σπουδών και **Κατάλογοι Ερωτήσεων (Τράπεζες Θεμάτων).**

#### **ΠΡΟΣΟΧΗ!!!**

Στις Βεβαιώσεις Επαγγελματικής Κατάρτισης (Β.Ε.Κ.) που κατέχουν οι απόφοιτοι των εν λόγω ειδικοτήτων θα πρέπει να γίνεται μνεία σε πρόγραμμα κατάρτισης «**συνολικής διάρκειας πέντε (5) εξαμήνων, συμπεριλαμβανομένης και της εξαμηνιαίας Πρακτικής Άσκησης ή της Μαθητείας**» και να υπάρχει αναφορά στον Ν. 4186/2013 ή μεταγενέστερου του 2013 νόμου.

(βλέπε αναλυτικά <u>[εδώ](https://www.eoppep.gr/index.php/el/certification-exams/themata_exetaseon-neou_typou))</u>.

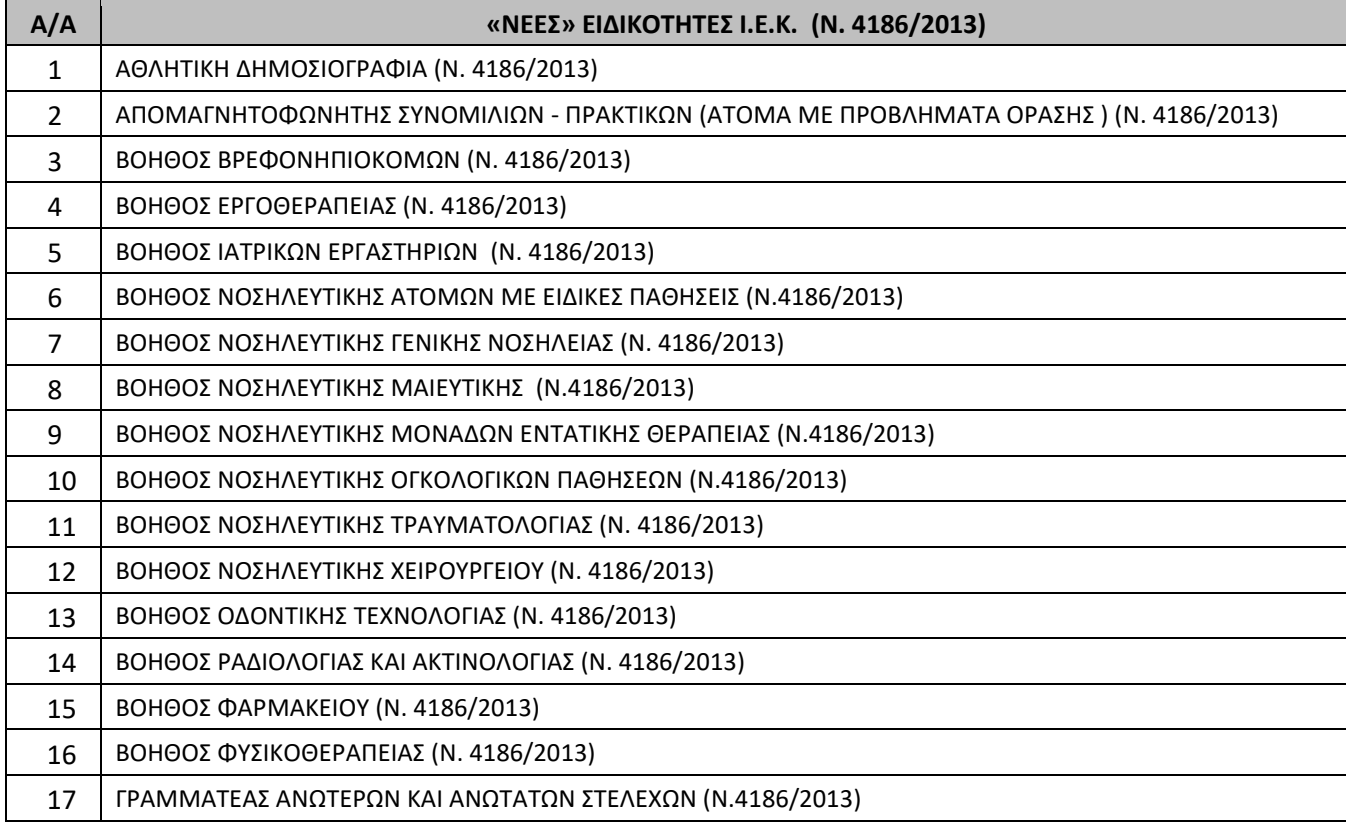

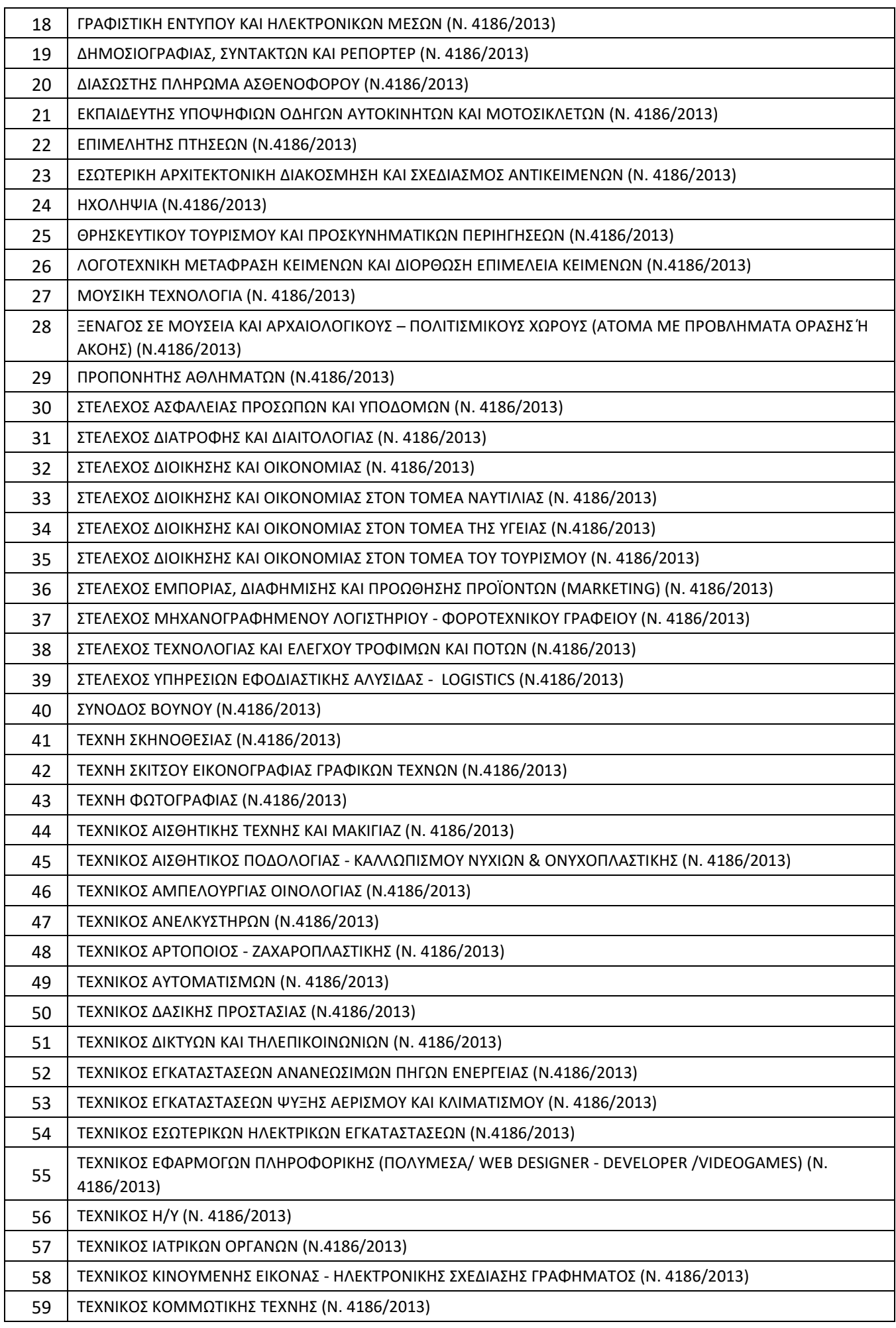

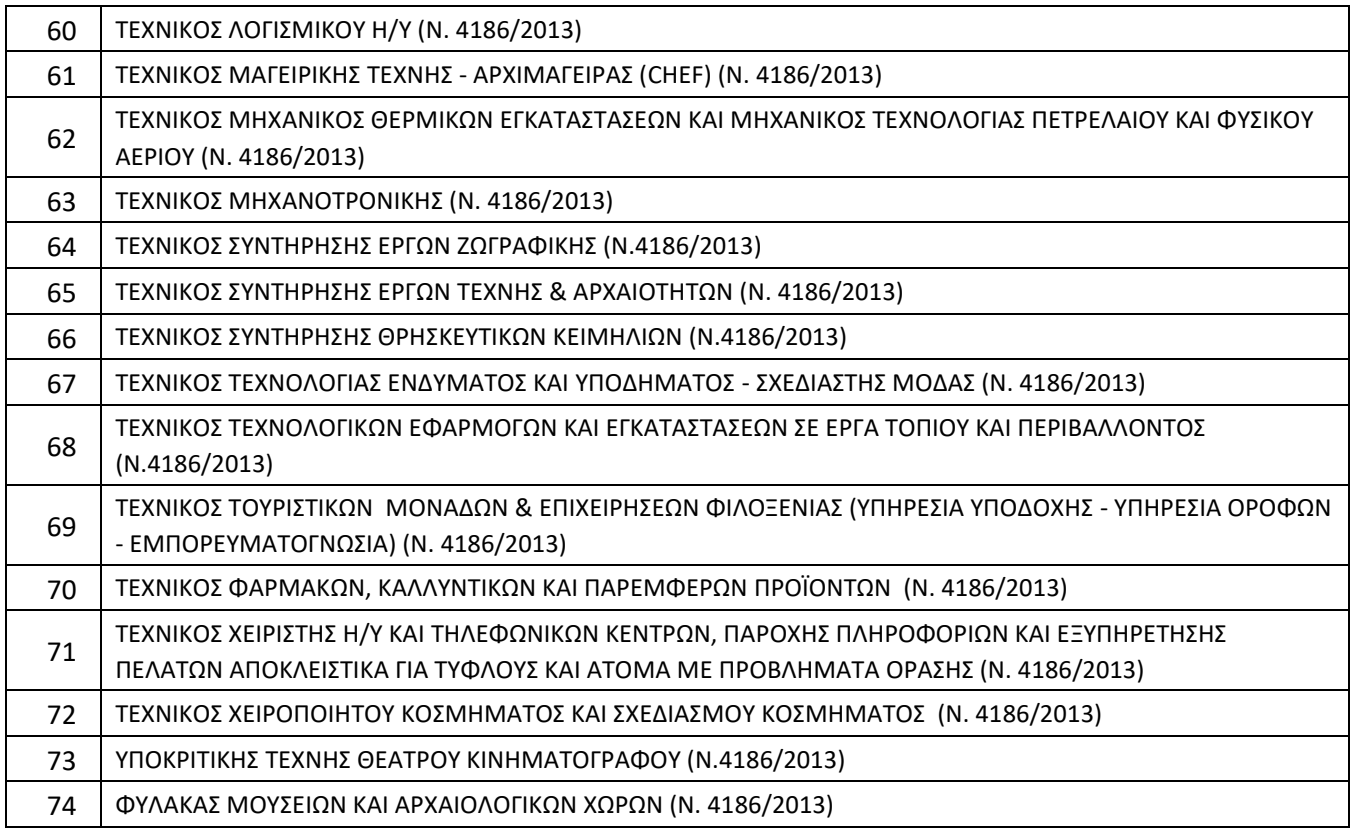

γ) Για τις ειδικότητες των Σχολών Επαγγελματικής Κατάρτισης (Σ.Ε.Κ.) για τις οποίες έχουν αναπτυχθεί και είναι διαθέσιμοι οι αντίστοιχοι Κατάλογοι Ερωτήσεων.

(βλέπε αναλυτικά [εδώ](https://www.eoppep.gr/index.php/el/sek_certification/themata_exetaseon_sek)[\).](https://www.eoppep.gr/index.php/el/sek_certification/themata_exetaseon_sek)

### <span id="page-5-0"></span>**Προσοχή:**

Οι υποψήφιοι των **Παλαιών Ειδικοτήτων:**

- 1. Θα επιλέξουν να εξεταστούν στην ειδικότητα, όπως αυτή αναγράφεται στη **Βεβαίωση Επαγγελματικής Κατάρτισης (Β.Ε.Κ.).**
- 2. Για φέτος θα εξεταστούν στις **ερωτήσεις** θεμάτων (θεωρητικού και πρακτικού μέρους) των **νέων ειδικοτήτων,** σύμφωνα με την υπ' αριθμ. πρωτ. 14122/07.10.2022 Απόφαση της υπ΄ αριθμ. 495ης/06.10.2022 Συνεδρίασης του Δ.Σ. του Ε.Ο.Π.Π.Ε.Π. για τη «**Διενέργεια των εξετάσεων πιστοποίησης παλαιών ειδικοτήτων Ι.Ε.Κ. (Ν.2009/1992) στις Τράπεζες Θεμάτων των αντίστοιχων νέων ειδικοτήτων Ι.Ε.Κ. (Ν.4186/2013)»,** μέσω της αντιστοίχισης Παλαιών Ειδικοτήτων με Νέες Ειδικότητες των Ινστιτούτων Επαγγελματικής Κατάρτισης (Ι.Ε.Κ.) όπως αυτές έχουν δημοσιευθεί στα ΦΕΚ του Υπουργείου Παιδείας και Θρησκευμάτων ως ακολούθως: ΦΕΚ 1814/τ. Β΄/02-07-2014, ΦΕΚ 2641/τ. Β΄/06-10-2014 και 3395/τ. Β΄/10-08-2018.
- 3. Αναλυτικά οι ανωτέρω αντιστοιχίσεις παλαιών και νέων ειδικοτήτων στον σύνδεσμο **[εδώ](https://www.eoppep.gr/index.php/el/certification-exams/trapeza_thematwn).**

### **ΒΗΜΑΤΑ ΔΙΑΔΙΚΑΣΙΑΣ ΥΠΟΒΟΛΗΣ**

Όλοι οι υποψήφιοι αρχικά θα πρέπει να προβούν στα απαραίτητα τέσσερα (4) βήματα ως ακολούθως:

1) Εγγραφή στο ηλεκτρονικό Μητρώο Υποψηφίων του Ε.Ο.Π.Π.Ε.Π. μέσω της ηλεκτρονικής πλατφόρμας [https://pistop.eoppep.gr/eop\\_f0054.php](https://pistop.eoppep.gr/eop_f0054.php)

2) Καταβολή των αναλογούντων εξετάστρων, μέσω της εφαρμογής e- Πληρωμές.

3) Συμπλήρωση και υποβολή της ηλεκτρονικής αίτησης πιστοποίησης μέσω της ηλεκτρονικής πλατφόρμας <https://pistop.eoppep.gr/>

4) Αποστολή των δικαιολογητικών στο e-Πρωτόκολλο – Ηλεκτρονική Θυρίδα Ε.Ο.Π.Π.Ε.Π.

### <span id="page-6-0"></span>**ΟΛΟΙ ΟΣΟΙ ΘΕΛΟΥΝ ΝΑ ΠΑΡΟΥΝ ΜΕΡΟΣ ΣΤΙΣ ΕΞΕΤΑΣΕΙΣ ΠΙΣΤΟΠΟΙΗΣΗΣ ΑΠΟΦΟΙΤΩΝ Ι.Ε.Κ./Σ.Ε.Κ.**

Περιλαμβάνονται:

- 1. Όσοι κάνουν εγγραφή στο Μητρώο Υποψηφίων για **πρώτη φορά.**
- 2. Όσοι έχουν εγγραφεί στο Μητρώο Υποψηφίων και **έχουν συμμετάσχει σε προηγούμενες Εξετάσεις** Πιστοποίησης.
- 3. Όσοι **έχουν εγγραφεί στο Μητρώο Υποψηφίων και δεν έχουν συμμετάσχει σε Εξετάσεις** Πιστοποίησης.

### **ΟΣΟΙ ΚΑΝΕΤΕ ΕΓΓΡΑΦΗ ΣΤΟ ΜΗΤΡΩΟ ΓΙΑ ΠΡΩΤΗ ΦΟΡΑ**

- **1.** Πληκτρολογήστε: [https://pistop.eoppep.gr/eop\\_f0054.php](https://pistop.eoppep.gr/eop_f0054.php)
- **2.** Στην οθόνη που εμφανίζεται (Εικόνα 1) συμπληρώνετε **υποχρεωτικά** όλα τα πεδία, σύμφωνα με τα στοιχεία σας, όπως αναγράφονται στο Δελτίο Αστυνομικής Ταυτότητας ή στο Διαβατήριο ή στη Στρατιωτική σας Ταυτότητα.
- **3.** Στο πεδίο **«Τόπος γέννησης»,** επιλέγετε **«Χώρα»** και **«Διοικητική Ενότητα» (Νομό).**
- **4.** Εάν έχετε γεννηθεί εκτός Ελλάδας, επιλέγετε ΜΟΝΟ **«Χώρα».**
- **5.** Συμπληρώνετε έναν έγκυρο λογαριασμό e- mail.
- **6.** Δηλώνετε με (check box) ότι αποδέχεστε τους όρους της Πολιτικής Απορρήτου και Προστασίας Προσωπικών Δεδομένων που αναφέρονται στον σχετικό σύνδεσμο.
- **7.** Στο τέλος, αφού πληκτρολογήσετε τον **«Κωδικό Επιβεβαίωσης»,** πατήστε **«Καταχώριση».**
- **8.** Θα λάβετε αυτόματα στο e-mail που έχετε δηλώσει, μήνυμα για επιβεβαίωση της εγγραφής σας. Στο μήνυμα αυτό πατήστε τη λέξη **εδώ.**
- **9.** Στη συνέχεια, θα λάβετε αυτόματα ένα δεύτερο e-mail με τον **Αριθμό Εγγραφής σας** στο Μητρώο.

### **ΠΡΟΣΟΧΗ! ΣΗΜΕΙΩΣΤΕ ΑΥΤΟΝ ΤΟΝ ΑΡΙΘΜΟ!**

Ο αριθμός αυτός **θα σας ζητηθεί κατά την ηλεκτρονική υποβολή της Αίτησής σας** στο αντίστοιχο πεδίο.

**ΣΗΜΕΙΩΣΗ: Σε περίπτωση που δεν βρείτε το παραπάνω στα Εισερχόμενα***,* **ελέγξτε και τον φάκελο ανεπιθύμητης Αλληλογραφίας (spam).**

**Παρακαλούμε, μην αλλάζετε τη διεύθυνση e-mail σας. Δηλώστε μία σταθερή και έγκυρη ηλεκτρονική διεύθυνση e-mail.**

**Εικόνα 1**. Αίτηση Εγγραφής στο Μητρώο του Ε.Ο.Π.Π.Ε.Π.

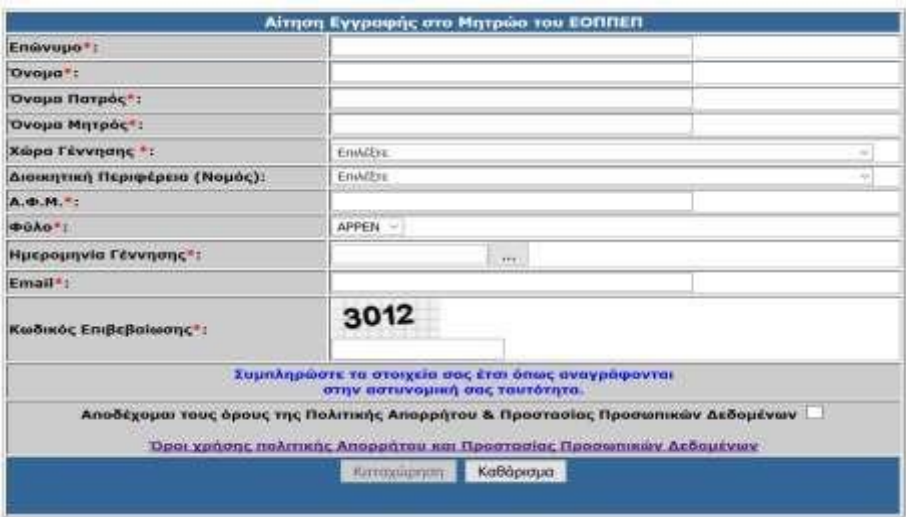

# **ΟΣΟΙ ΕΧΕΤΕ ΕΓΓΡΑΦΕΙ ΣΤΟ ΜΗΤΡΩΟ ΥΠΟΨΗΦΙΩΝ και έχετε συμμετάσχει σε προηγούμενες Εξετάσεις Πιστοποίησης**

**ή** 

## **ΟΣΟΙ ΕΧΕΤΕ ΕΓΓΡΑΦΕΙ ΣΤΟ ΜΗΤΡΩΟ ΥΠΟΨΗΦΙΩΝ και δεν έχετε συμμετάσχει σε Εξετάσεις Πιστοποίησης**

- **1.** Πληκτρολογήστε: [https://pistop.eoppep.gr/eop\\_c0065.php](https://pistop.eoppep.gr/eop_c0065.php)
- **2.** Στην οθόνη που εμφανίζεται εισάγετε τον Α.Φ.Μ., το Επώνυμο, Όνομα και Όνομα Πατρός (η συμπλήρωση του αριθμού εγγραφής στο Μητρώο δεν είναι απαραίτητη).
- **3.** Εισάγετε τον Κωδικό Επιβεβαίωσης (τέσσερις {4} αριθμοί) που εμφανίζει το σύστημα σε κάθε νέα καταχώρηση.
- **4.** Συνεχίζετε τη διαδικασία πατώντας το κουμπί «**Αναζήτηση»** που βρίσκεται στο κάτω αριστερό μέρος.
- **5.** Στη συνέχεια, μεταφέρεστε στην οθόνη **«Διαχείριση Στοιχείων Αίτησης Εγγραφής στο Μητρώο του ΕΟΠΠΕΠ»** (Εικόνα 2).

**Παρακαλούμε, σημειώστε τον Αριθμό Μητρώου σας,** όπως εμφανίζεται**.**

Ο αριθμός αυτός **θα σας ζητηθεί κατά την ηλεκτρονική υποβολή της Αίτησής σας** στο αντίστοιχο πεδίο.

- **6.** Στο πεδίο **«Τόπος γέννησης»,** επιλέγετε **«Χώρα»** και **«Διοικητική Ενότητα» (Νομό).**
- **7.** Εάν έχετε γεννηθεί εκτός Ελλάδας, επιλέγετε ΜΟΝΟ **«Χώρα».**

**Όσοι έχετε ήδη εγγραφεί στο Μητρώο Υποψηφίων, επιλέγετε υποχρεωτικά «Χώρα» και «Διοικητική Ενότητα» και συμπληρώνετε ΑΦΜ, εφόσον τα πεδία είναι κενά.** 

- **8.** Σε αυτό το στάδιο, μπορείτε να επικαιροποιήσετε και τυχόν άλλα στοιχεία σας.
- **9.** Δηλώνετε με (check box) ότι αποδέχεστε τους όρους της Πολιτικής Απορρήτου και Προστασίας Προσωπικών Δεδομένων που αναφέρονται στον σχετικό σύνδεσμο.
- **10.** Στο τέλος, αφού πληκτρολογήσετε τον **«Κωδικό Επιβεβαίωσης»,** πατήστε **«Ενημέρωση».**
- **11.** Θα μεταφερθείτε πάλι αυτόματα στην αρχική οθόνη **«Αναζήτηση Στοιχείων Εγγραφής από το Μητρώο του ΕΟΠΠΕΠ»**. Μπορείτε να προχωρήσετε κανονικά στα επόμενα βήματα.

**ΣΗΜΕΙΩΣΗ: Σε περίπτωση που δεν βρείτε το παραπάνω στα Εισερχόμενα***,* **ελέγξτε και τον φάκελο ανεπιθύμητης Αλληλογραφίας (spam).**

#### **Εικόνα 2**. Διαχείριση στοιχείων εγγραφής στο Μητρώο του ΕΟΠΠΕΠ

Διαχείριση Στοιχείων Αίτησης Εγγραφής στο Μητρώο του ΕΟΠΠΕΠ

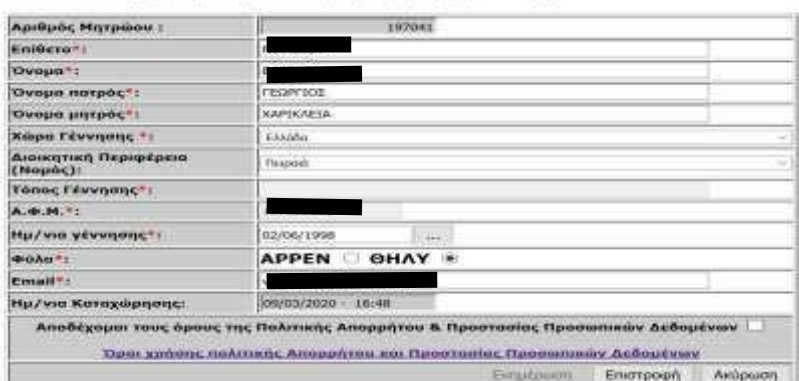

**ΠΡΟΣΟΧΗ! Εάν έχετε εγγραφεί στο Μητρώο Υποψηφίων πριν το 2014, δεν μπορεί να γίνει αυτόματα αναζήτηση των στοιχείων σας από το σύστημα, διότι δεν είναι καταχωρημένος ο ΑΦΜ σας.** 

**Στην περίπτωση αυτή, παρακαλούμε** ενημερώστε μας για το ΑΦΜ σας **αποστέλλοντας, μέσω του ηλεκτρονικού πρωτοκόλλου του Ε.Ο.Π.Π.Ε.Π.,** επιλέγοντας την κατηγορία «ΘΕΜΑΤΑ ΕΞΕΤΑΣΕΩΝ ΚΑΙ ΙΣΟΤΙΜΙΩΝ» και θέμα «ΑΙΤΗΣΗ ΣΥΜΜΕΤΟΧΗΣ ΣΕ ΕΞΕΤΑΣΕΙΣ (ΙΕΚ, ΣΕΚ, ΕΠΑΛ, ΨΥΚΤΙΚΟΙ)» αναγράφοντας στην περιγραφή τα κάτωθι: «Εξετάσεις Ι.Ε.Κ., ΑΦΜ Υποψηφίου, Ονοματεπώνυμο Υποψηφίου, **Προσθήκη ΑΦΜ**», προκειμένου να προστεθεί στο πληροφορικό σύστημα.

### <span id="page-8-0"></span>**2 <sup>ο</sup> ΒΗΜΑ: Καταβολή χρηματικού ποσού**

Η καταβολή των εξετάστρων διενεργείται **αποκλειστικά ηλεκτρονικά**, μέσω της εφαρμογής **e-Πληρωμές του Ε.Ο.Π.Π.Ε.Π.**

Για να μπείτε στην εφαρμογή πληκτρολογήστε: **[https://eparavolo.eoppep.gr](https://eparavolo.eoppep.gr/)[.](https://eparavolo.eoppep.gr/)**

Πατήστε «Σύνδεση» (Εικόνα 3) και μετά πληκτρολογήστε το όνομα χρήστη και το password που διαθέτετε για σύνδεση στο taxisnet.

**ΠΡΟΣΟΧΗ: Για την είσοδο στο σύστημα «e-Πληρωμές», ο κάθε υποψήφιος πληκτρολογεί τους ΔΙΚΟΥΣ ΤΟΥ ΚΩΔΙΚΟΥΣ TAXISNET και όχι άλλου/συγγενικού προσώπου.** 

**Σε περίπτωση που δεν έχετε κωδικούς taxisnet, παρακαλούμε, απευθυνθείτε στη Δ.Ο.Υ. όπου ανήκετε.** 

**Εικόνα 3.** Είσοδος στην εφαρμογή **e-Πληρωμές** του Ε.Ο.Π.Π.Ε.Π.

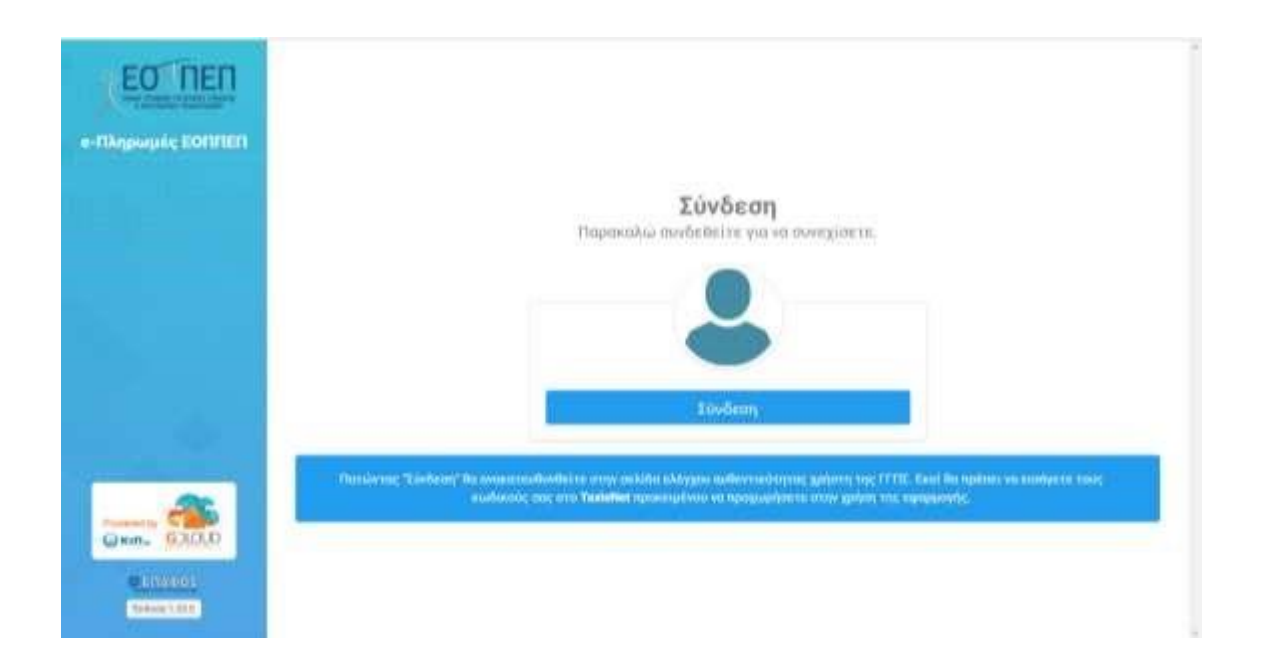

Στη συνέχεια, (Εικόνα 4) αφού συμπληρώσετε τους κωδικούς εισόδου που χρησιμοποιείτε για το taxisnet, προχωρήστε στο επόμενο βήμα, της **επιβεβαίωσης**.

#### **Εικόνα 4.** Επιβεβαίωση

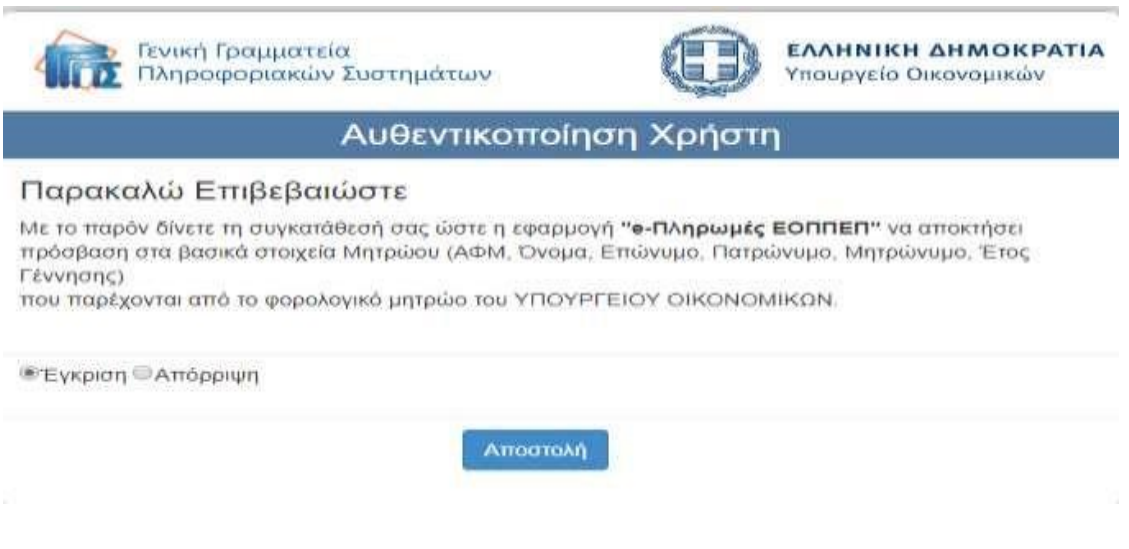

### **Α. Για την εξέταση του Θεωρητικού Μέρους:**

Επιλέξτε «Νέα Πληρωμή». Για τις εξετάσεις των αποφοίτων ΙΕΚ (Εικόνα 5,6 & 7) επιλέξτε: «**Κατηγορία Υπηρεσίας: Πιστοποίηση Προσόντων**» και «**Υπηρεσία: Εξετάσεις Θεωρητικού Μέρους Αποφοίτων ΙΕΚ».**

#### **Εικόνα 5.** Νέα Πληρωμή

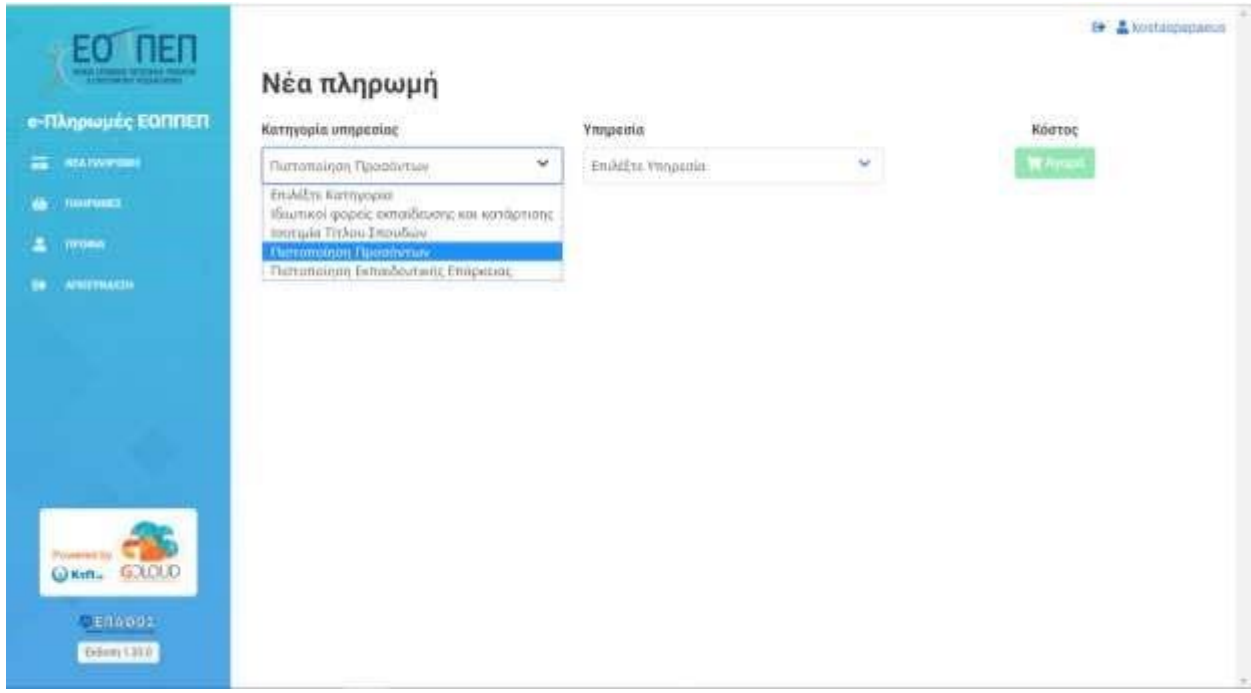

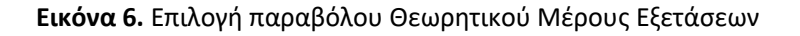

Για την πληρωμή, αφού επιλέξετε «Αγορά» θα μεταβείτε στην παρακάτω οθόνη (Εικόνα 7).

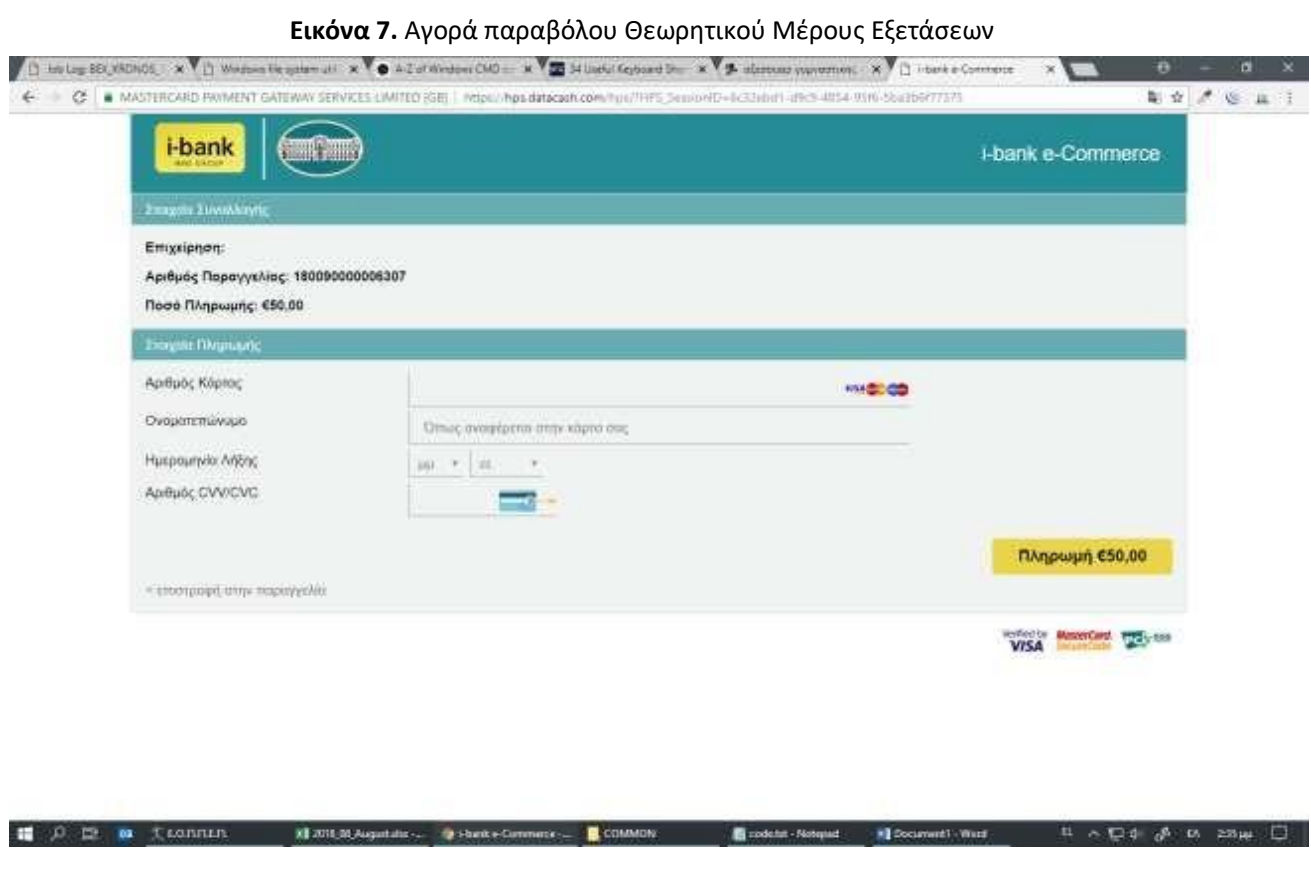

**ΣΗΜΕΙΩΣΗ: Η καταβολή μπορεί να γίνει με τη χρήση οποιασδήποτε έγκυρης χρεωστικής ή πιστωτικής κάρτας, που διαθέτει επαρκές υπόλοιπο.** 

#### **Β. Για την εξέταση του Πρακτικού Μέρους:**

**COMMERCIAL COMMERCIAL CONSUMER** 

Την αντίστοιχη διαδικασία θα ακολουθήσετε και για την αγορά παραβόλου για το Πρακτικό Μέρος των εξετάσεων, (Εικόνα 8, 9 & 10) επιλέγοντας: **«Υπηρεσία: Εξετάσεις Πιστοποίησης Πρακτικού Μέρους Αποφοίτων ΙΕΚ»**:

| E .: (2) & top-bpasswagpappines                               |                                                                    |   |                                                                                                    | ★ 田二                         |
|---------------------------------------------------------------|--------------------------------------------------------------------|---|----------------------------------------------------------------------------------------------------|------------------------------|
|                                                               |                                                                    |   |                                                                                                    | <b>Stream Adverse</b>        |
| EO FIER                                                       | Νέα αγορά παραβόλου                                                |   |                                                                                                    | <b>IR AWWITSVALUE</b>        |
| α-Παραβολο                                                    | <b>Kettyresis itssight/uni-</b>                                    |   | Парадола<br>Welchield                                                                                                    |                              |
| <b>EL MARTIN</b>                                              | <b>INSTORMATION PRODUCES</b><br><b>Mark The HIRID Comment of L</b> | w | <b>The Contract</b><br>$\sim$<br>FAIAFIX NewsDire                                                                                                    |                              |
| <b>ACCOMMENDATION</b><br>$\sim$<br><b>BETWEEN</b><br>Clintown |                                                                    |   | <b>Enclairs Razzibsto</b><br>Econops: desartiscolutano; orresponse.111.3.<br><b>START TESTS CREAT</b><br>EDITOOL Respectives (plana; teleopolise LEE Chelandraira as a deguas automobiliar na Annualpata.e)<br>October Sildia per under teil respekter<br>Elminochoskraczi pipos stropotus III C (Detrobartz strobyw) (Wrokertuk kar stripilium) i |                              |
| School L St.F.                                                |                                                                    |   |                                                                                                    |                              |
|                                                               |                                                                    |   |                                                                                                    | 140 mg<br>$W = 25 \times 40$ |

**Εικόνα 8.** Επιλογή Παραβόλου Πρακτικού Μέρους Εξετάσεων

and the first state of the control of the control of the control of the control of the control of the control of the control of the control of the control of the control of the control of the control of the control of the

*<u>Andrés profit dels dels</u>* 

### **Εικόνα 9.** Επιλογή Παραβόλου Πρακτικού Μέρους Εξετάσεων

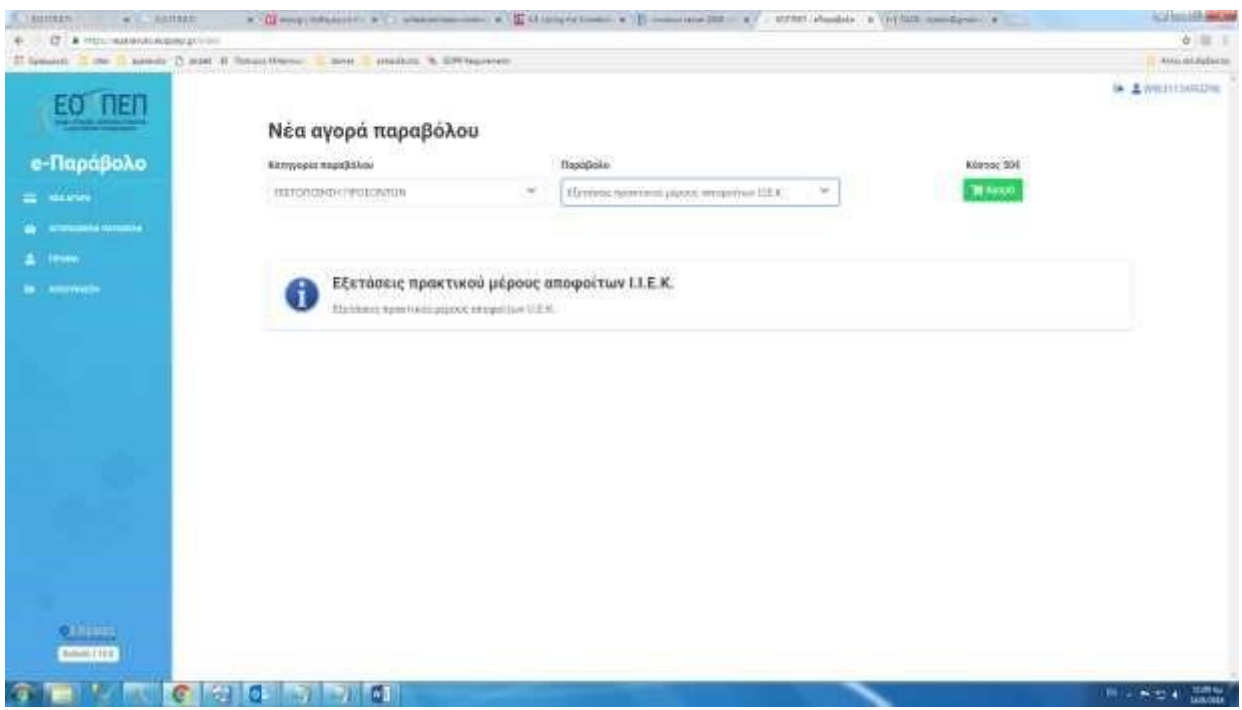

**Εικόνα 10.** Αγορά Παραβόλου Πρακτικού Μέρους Εξετάσεων

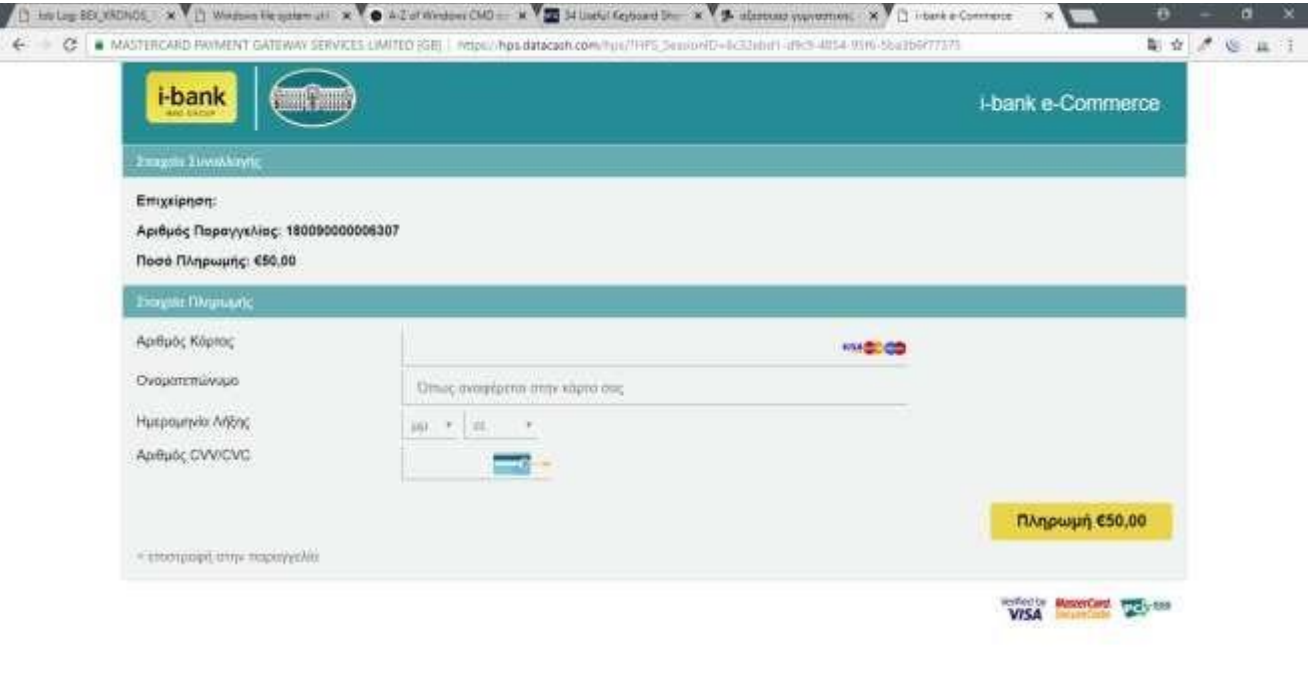

**ΣΗΜΕΙΩΣΗ**: Για να μπορέσετε να κάνετε το επόμενο βήμα ηλεκτρονικής υποβολής Αίτησης, θα πρέπει να κάνετε εισαγωγή στην εφαρμογή **τουλάχιστον 24 ώρες μετά την κατάθεση στο e-Πληρωμές.**

T A D & CARRIER WWW.Augustas - Printe-Commercial COMMON - Economic Nonpast Milcournet Wast - R & D & O & D & D

### **2.1. Τι κάνετε σε περίπτωση μεταφοράς χρηματικού ποσού από την προηγούμενη εξεταστική.**

Εφόσον σας έχει εγκριθεί και διενεργηθεί μεταφορά χρηματικού ποσού από την προηγούμενη εξεταστική περίοδο, στην οποία δεν συμμετείχατε για λόγους υγείας ή λόγω στράτευσης, προσκομίσατε τα απαραίτητα δικαιολογητικά εντός ενός (1) μήνα από την ημερομηνία εξέτασης της ειδικότητάς σας και έχετε ενημερωθεί σχετικά με e-mail που εστάλη στη διεύθυνση ηλ. ταχυδρομείου που είχατε δηλώσει, σχετικά με την έγκριση του αιτήματός σας:

- α) Μπαίνετε στην εφαρμογή e-Πληρωμές, σύμφωνα με τις παραπάνω οδηγίες.
- β) Επιλέγετε την ενότητα: «Πληρωμές» (Εικόνα 11).

**Εικόνα 11.** Πληρωμές που έχετε πραγματοποιήσει

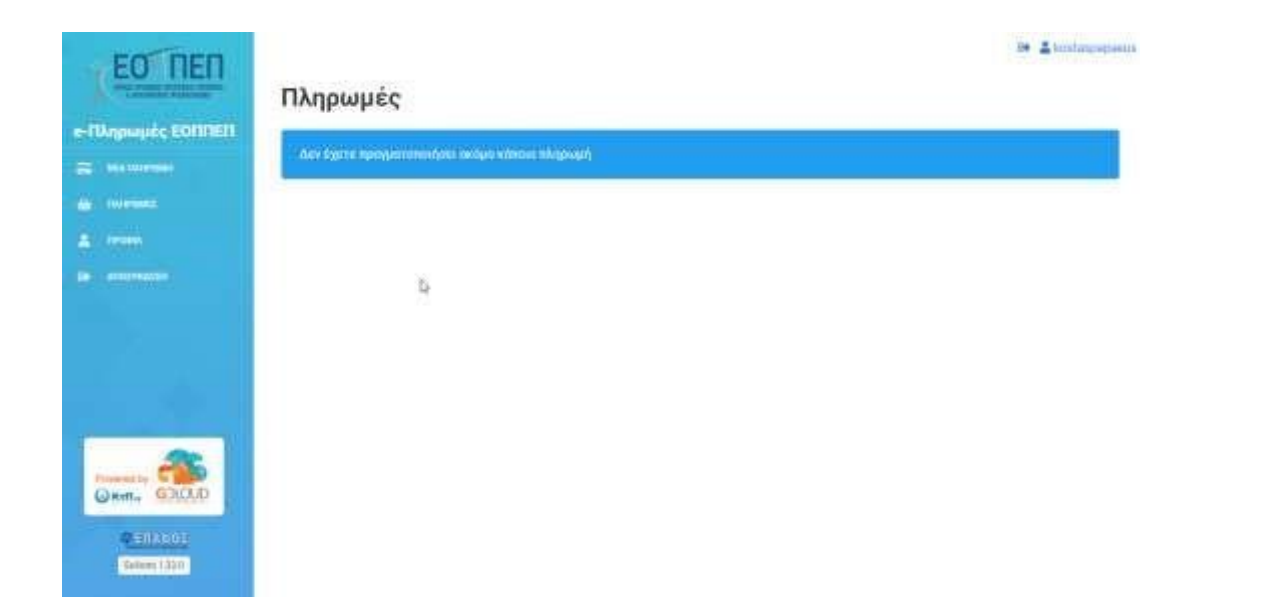

Στην ενότητα αυτή θα μπορείτε να δείτε τις καταβολές εξετάστρων που πραγματοποιήσατε ηλεκτρονικά το 2021.

Από εκεί θα ανακτήσετε **τους 15ψήφους Κωδικούς Πληρωμής του e-Πληρωμές** και κατά την Ηλεκτρονική Υποβολή Αίτησης (βλέπε παρακάτω, «3° Βήμα») θα πληκτρολογήσετε αυτούς τους κωδικούς στην Ενότητα «Συμπληρωματικά Στοιχεία Δήλωσης».

### <span id="page-13-0"></span>**3 <sup>ο</sup> ΒΗΜΑ: Ηλεκτρονική Υποβολή Αίτησης.**

### **Πληκτρολογήστε τη διεύθυνση: [https://pistop.eoppep.gr](https://pistop.eoppep.gr/)[.](http://pistop.eoppep.gr/)**

Στη συνέχεια, (Εικόνα 12) συμπληρώστε τα παρακάτω πεδία:

- **Χρήστης/User Name**: Πληκτρολογήστε τον **15 ψήφιο Κωδικό Πληρωμής**, ο οποίος βρίσκεται στην απόδειξη κατάθεσης του e-Πληρωμές (Μπορεί να είναι είτε του Θεωρητικού είτε του Πρακτικού Μέρους). Από εδώ και στο εξής, **αυτός ο κωδικός που θα πληκτρολογήσετε θα είναι το username σας**.
- **Κωδικός Εισόδου/Password**: Πληκτρολογήστε την ημερομηνία κατάθεσης που αναγράφεται στην εκτύπωση της κατάθεσης των εξετάστρων, χωρίς σημεία στίξης, δηλαδή: 30112022 (**8 ψηφία**).
- **Κωδικός Επιβεβαίωσης:** Πληκτρολογήστε **επακριβώς** τον αριθμό που εμφανίζεται στην καρτέλα και πατήστε «Είσοδος- Login».

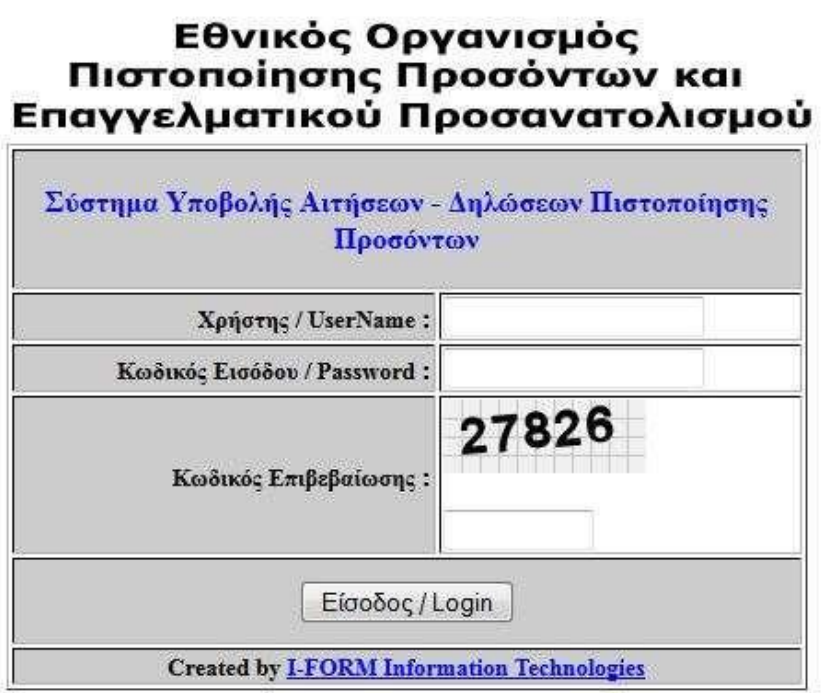

Αφού μπείτε στην εφαρμογή (Εικόνα 13), επιλέξετε από το πεδίο «**Υποβολή Αιτήσεων – Δηλώσεων»**:

- **Όλων των λοιπών Κατηγοριών,** για όλες τις ειδικότητες, εκτός από την ειδικότητα «Εκπαιδευτής Υποψηφίων Οδηγών Αυτοκινήτων και Μοτοσικλετών» ή
- **Οδηγών Αυτοκινήτων και Μοτοσικλετών,** μόνο για την ειδικότητα «Εκπαιδευτής Υποψηφίων Οδηγών Αυτοκινήτων και Μοτοσυκλετών».
- **Πατήστε "Νέα Εγγραφή",** στο κάτω αριστερό μέρος της οθόνης.

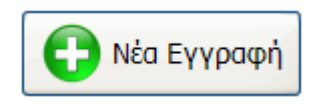

• **Συμπληρώσετε όλα τα πεδία που είναι ΛΕΥΚΑ - ΚΕΝΑ,** και όχι όσα είναι με γκρι χρώμα.

### **ΠΡΟΣΟΧΗ:**

- Στο πεδίο **«Αρ. Εγγραφής στο Μητρώο του Ε.Ο.Π.Π.Ε.Π.»** συμπληρώστε τον **Αριθμό εγγραφής**, δηλαδή, αυτόν τον οποίο λάβατε με e-mail μετά την καταχώριση των στοιχείων σας στο 1<sup>°</sup> Βήμα.
- Στο πεδίο «**Αρ. Μητρώου Καταρτιζομένου»** εισάγετε τον αριθμό που αναγράφεται στη Βεβαίωση Επαγγελματικής Κατάρτισης (Β.Ε.Κ.) την οποία έχετε παραλάβει από το Ι.Ε.Κ. αποφοίτησης – και **ΟΧΙ τον Αριθμό Πρωτοκόλλου έκδοσης της Β.Ε.Κ.**

#### **ΠΡΟΣΟΧΗ:**

→ Υπενθυμίζουμε ότι για να μπορέσει ένας υποψήφιος να καταστεί διπλωματούχος θα πρέπει να περάσει και το Θεωρητικό αλλά και το Πρακτικό Μέρος.

- → Συμπληρώνεται μία αίτηση ανά ειδικότητα η οποία συμπεριλαμβάνει και το Θεωρητικό αλλά και το Πρακτικό Μέρος (εφόσον επιθυμείτε να εξεταστείτε και στα δύο μέρη).
- → **Δεν θα γίνουν δεκτές αιτήσεις** οι οποίες θα αφορούν την ίδια ειδικότητα και τον ίδιο υποψήφιο αλλά θα συμπληρωθούν δύο διαφορετικές αιτήσεις.

### **Εικόνα 13:** *Αίτηση – Δήλωση Υποψηφίου*

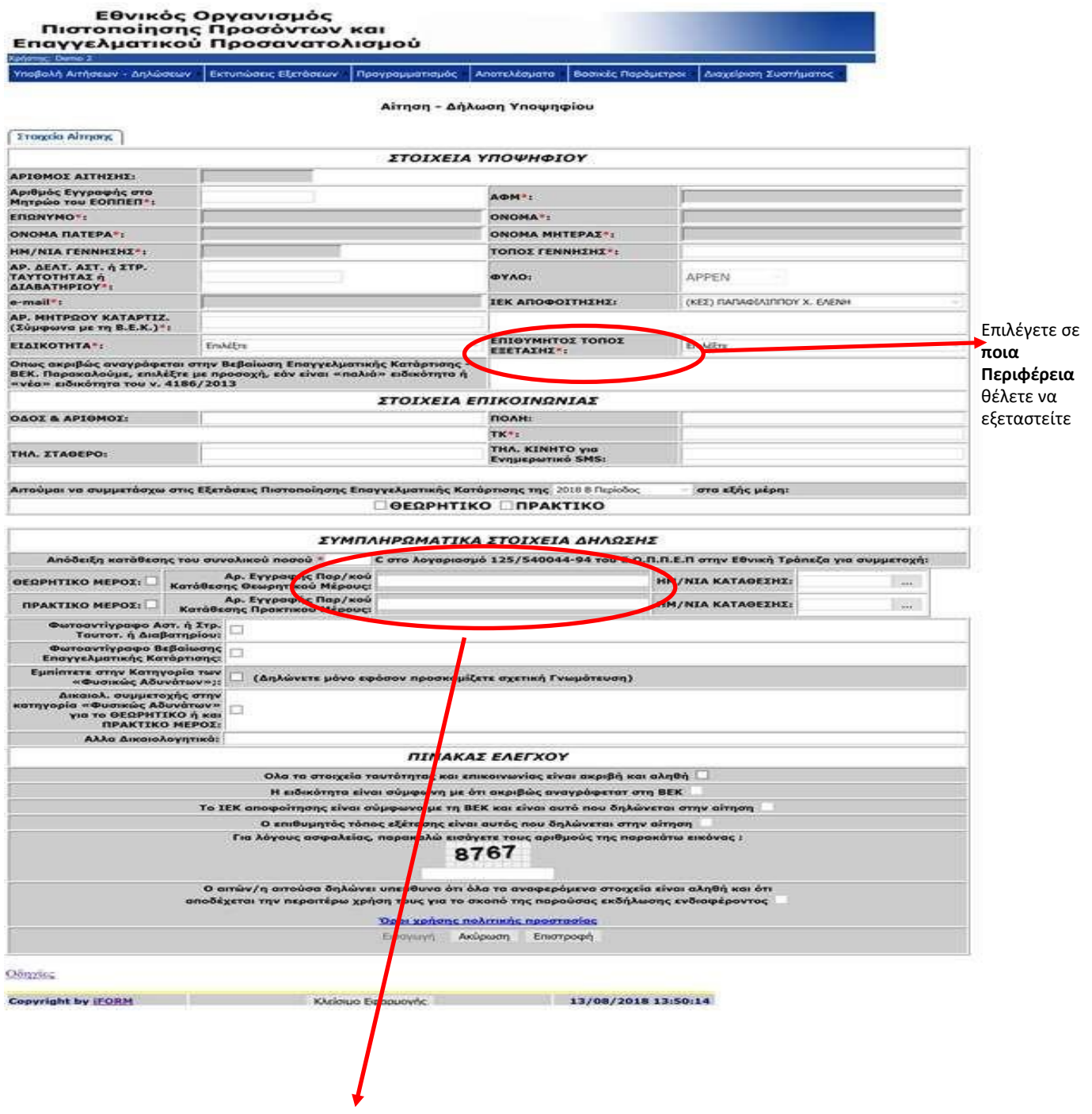

Συμπληρώστε τον 15 ψήφιο Κωδικό Πληρωμής του e Πληρωμές και επιλέξτε αντίστοιχα κάνοντας κλικ στο Θεωρητικό ή στο Πρακτικό Μέρος ή και στα δύο.

- Αφού βεβαιωθείτε για την ορθή συμπλήρωση όλων των πεδίων, επιλέξτε το κουμπί **Εισαγωγή** της αίτησης, στο κάτω αριστερά μέρος της οθόνης.
- Τέλος, αφού γίνει επιτυχής εισαγωγή της αίτησης, επιλέξτε (Εικόνα 14) **Εκτύπωση**, εφόσον επιθυμείτε την εκτύπωση της αίτησης για το αρχείο σας. Σημειώνουμε ότι απαραίτητο στοιχείο υποβολής είναι ο «Αριθμός Αίτησης» που θα αποστείλετε κατά την ηλεκτρονική υποβολή των δικαιολογητικών.

### **Εικόνα 14**: *Επιλογή εκτύπωσης της αίτησης*

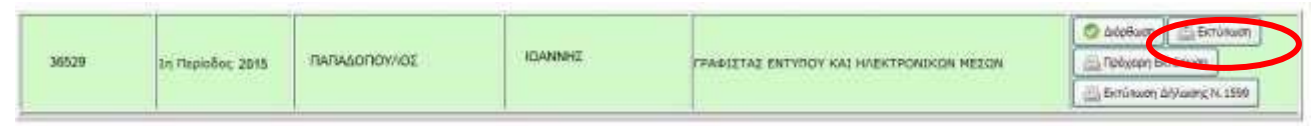

### **Επισημαίνεται ότι:**

- 1. Η αίτηση επέχει θέση Υπεύθυνης Δήλωσης, ως εκ τούτου τα δηλωθέντα στοιχεία πρέπει να είναι ορθά.
- 2. Επίσης ο υποψήφιος με τη συμμετοχή του στη διαδικασία εξετάσεων δηλώνει ότι συναινεί στο εξής: «Ο Ε.Ο.Π.Π.Ε.Π. ως υπεύθυνος επεξεργασίας προσωπικών δεδομένων θα επεξεργαστεί τα στοιχεία που περιλαμβάνονται στην ηλεκτρονική αίτηση συμμετοχής καθώς και στα επισυναπτόμενα έγγραφα προς το σκοπό της οργάνωσης και διενέργειας των εξετάσεων πιστοποίησης αρχικής επαγγελματικής κατάρτισης αποφοίτων Ι.Ε.Κ. και Σ.Ε.Κ. συμπεριλαμβανομένης της έγκυρης ανακοίνωσης αποτελεσμάτων και της έκδοσης έγκυρων Βεβαιώσεων Πιστοποίησης και Διπλωμάτων».

**Οι υποψήφιοι/ες φέρουν την αποκλειστική ευθύνη για τη σωστή καταχώριση των στοιχείων τους στην αίτηση.** 

3. Σε περίπτωση που επιθυμείτε να ξαναδείτε την αίτησή σας, πληκτρολογείτε τον Κωδικό Πληρωμής, ο οποίος βρίσκεται στην απόδειξη κατάθεσης του e-Παράβολο (Μπορεί να είναι είτε του Θεωρητικού, είτε του Πρακτικού Μέρους). Στο εξής **αυτός ο κωδικός θα είναι το username σας**.

### <span id="page-16-0"></span>**3.1. Πώς θα επιλέξετε σωστά την ειδικότητά σας.**

Ιδιαίτερη προσοχή χρειάζεται κατά την επιλογή της ειδικότητας την οποία έχετε ολοκληρώσει. Πατώντας στο πεδίο «Ειδικότητα», ανοίγει αναπτυσσόμενη λίστα με όλες τις ειδικότητες Αρχικής Επαγγελματικής Κατάρτισης που είναι καταχωρισμένες στο σύστημα.

#### **ΠΡΟΣΟΧΗ:**

Επιλέγετε από την αναπτυσσόμενη λίστα την ονομασία της ειδικότητας, **ακριβώς όπως αυτή αποτυπώνεται στη Βεβαίωση Επαγγελματικής σας Κατάρτισης (Β.Ε.Κ.).**

**Εικόνα 15**: *Επιλογή ειδικότητας*

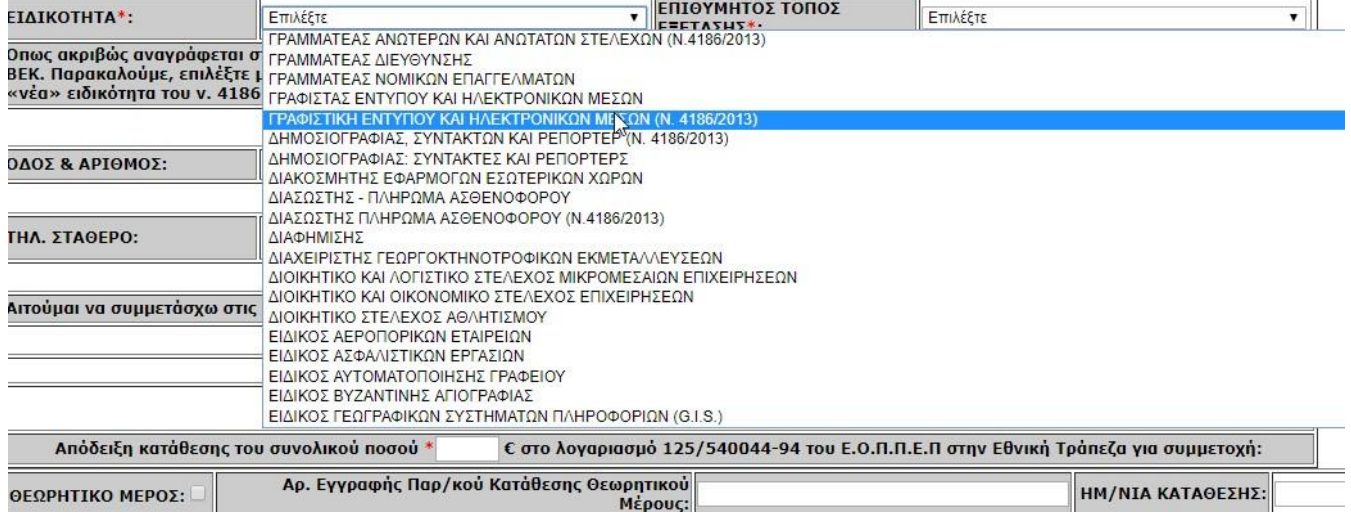

#### Για να επιλέξετε **σωστά** την ειδικότητά σας, πρέπει:

- 1. Να προσέξετε την ειδικότητα που αναφέρεται στη Βεβαίωση Επαγγελματικής Κατάστασης (ΒΕΚ) και
- 2. Να προσέξετε εάν είναι «παλαιού τύπου» ή «νέου τύπου».

Για παράδειγμα, στην παραπάνω εικόνα, βλέπετε ότι υπάρχουν οι ειδικότητες:

- Γραφιστική Εντύπου και Ηλεκτρονικών Μέσων Είναι η ειδικότητα **«παλαιού τύπου» και**
- Γραφιστική Εντύπου και Ηλεκτρονικών Μέσων **(Ν.4186/2013)** Είναι η ειδικότητα **«νέου τύπου».**

#### **Πώς θα καταλάβετε ότι η ειδικότητά σας είναι «νέου τύπου»;**

Στη Βεβαίωση Επαγγελματικής Κατάρτισης (Β.Ε.Κ.) που έχετε:

- Θα αναφέρεται ότι οι σπουδές σας έχουν συνολική διάρκεια πέντε (5) εξαμήνων, συμπεριλαμβανομένης της εξαμηνιαίας Πρακτικής Άσκησης ή Μαθητείας.
- Θα αναφέρεται ότι ολοκληρώσατε με επιτυχία τις σπουδές σας, σύμφωνα με τον Ν. 4186/2013 ή μεταγενέστερο του 2013 Νόμου.

### <span id="page-17-0"></span>**3.2. Εάν έχετε περάσει το ένα (1) από τα δύο (2) μέρη των εξετάσεων.**

Σύμφωνα με τις διατάξεις του θεσμικού πλαισίου της πιστοποίησης αρχικής επαγγελματικής κατάρτισης:

«Εξετασθείς, ο οποίος πέτυχε στο Θεωρητικό ή Πρακτικό Μέρος των εξετάσεων **κατοχυρώνει την επιτυχία του στο μέρος αυτό για τις έξι (6) επόμενες διαδοχικές εξεταστικές περιόδους**, κατά τη διάρκεια των οποίων συμμετέχει μόνο στις εξετάσεις του μέρους στο οποίο απέτυχε».

Εάν εμπίπτετε στην παραπάνω περίπτωση, στο πεδίο:

Αιτούμαι να συμμετάσχω στις Εξετάσεις Πιστοπώησης Επαγγελματικής Κατάρτισης της 1η περίοδος 2018 • στα εξής μέρη: *•* ΘΕΩΡΗΤΙΚΟ ΠΡΑΚΤΙΚΟ

Συμπληρώνετε **μόνο** το μέρος το οποίο ξαναδίνετε στην παρούσα εξεταστική.

Αντίστοιχα, στην εφαρμογή **e- Πληρωμές καταβάλλετε εξέταστρα ΜΟΝΟ για το μέρος των εξετάσεων το οποίο δίνετε εκ νέου,** ενώ στο πεδίο:

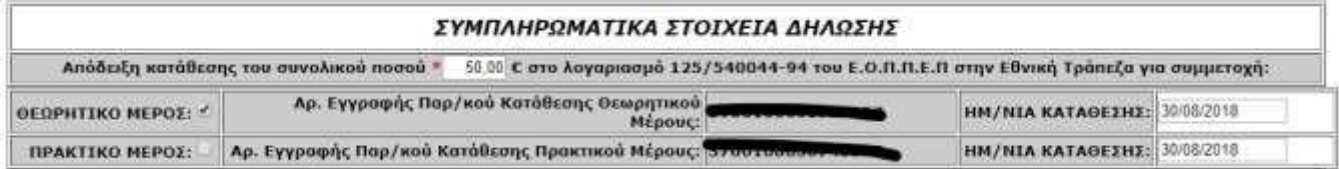

Τικάρετε και συμπληρώνετε **ΜΟΝΟ τον 15ψήφιο κωδικό Πληρωμής του μέρους των εξετάσεων στο οποίο συμμετέχετε (Θεωρητικό ή Πρακτικό).**

**ΠΡΟΣΟΧΗ! Δεν μπορείτε να δηλώσετε και να ξαναδώσετε το μέρος των εξετάσεων στο οποίο έχετε ήδη πετύχει και έχετε κατοχυρώσει!** 

Το πληροφορικό σύστημα, κατά την υποβολή της αίτησής σας διενεργεί σχετικό έλεγχο και δεν θα σας επιτρέψει να δηλώσετε το μέρος των εξετάσεων στο οποίο έχετε ήδη πετύχει και κατοχυρώσει. Για τη διευκόλυνσή σας, οι έξι (6) τελευταίες εξεταστικές είναι οι εξής:

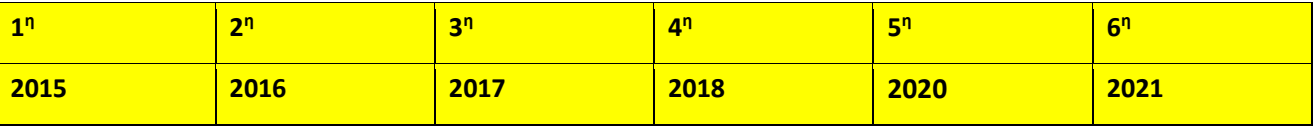

### **Παράδειγμα 1**:

Εάν κάποιος πέρασε το Πρακτικό Μέρος **το 2015**, σε αυτή την εξεταστική **είναι η τελευταία φορά που μπορεί να το κρατήσει** και να δώσει μόνο το Θεωρητικό. Από την επόμενη εξεταστική, θα πρέπει να δώσει εκ νέου και στα δύο μέρη.

#### **Παράδειγμα 2:**

Εάν κάποιος πέρασε το Πρακτικό Μέρος **το 2011 έχει ήδη εξαντλήσει** τις έξι (6) διαδοχικές εξεταστικές κατοχύρωσης και σε αυτή την εξεταστική θα πρέπει να δώσει εκ νέου και στα δύο μέρη.

#### **Παράδειγμα 3**:

Εάν κάποιος πέρασε το Θεωρητικό Μέρος **το 2017 έχει ακόμα** τρεις (3) εξεταστικές κατοχύρωσης (έχουν ήδη περάσει οι τρεις διαδοχικές εξεταστικές κατά τις οποίες συμμετείχε μόνο στο Πρακτικό Μέρος).

**ΠΡΟΣΟΧΗ! Όποιος έχει ήδη συμμετάσχει και έχει επιτύχει και στα δύο μέρη των εξετάσεων σε μία ειδικότητα δεν μπορεί να δηλώσει εκ νέου συμμετοχή στις εξετάσεις πιστοποίησης, στην ίδια ειδικότητα.** 

### <span id="page-19-0"></span>**3.3. Εάν εμπίπτετε σε μία από τις περιπτώσεις υποψηφίων «Φυσικώς Αδυνάτων».**

Σύμφωνα με τα θεσμικά οριζόμενα, στους υποψήφιους «Φυσικώς Αδυνάτους» εμπίπτουν οι υποψήφιοι που ανήκουν σε μία από τις παρακάτω περιπτώσεις:

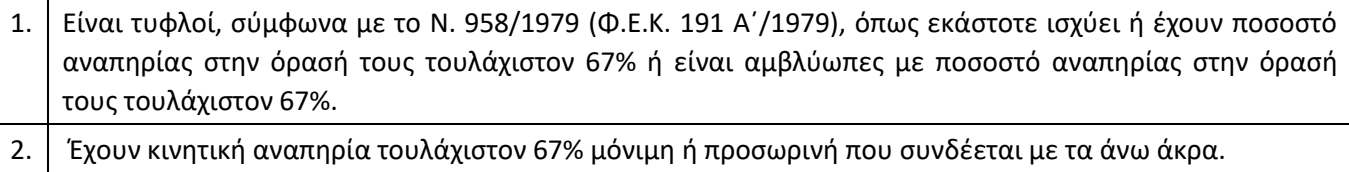

- 3. Πάσχουν από σπαστικότητα των άνω άκρων.
- 4. Πάσχουν από κάταγμα ή άλλη προσωρινή βλάβη των άνω άκρων, που καθιστά αδύνατη τη χρήση τους για γραφή.
- 5. Η επίδοσή τους δεν είναι δυνατόν να ελεγχθεί με γραπτές εξετάσεις λόγω ειδικών μαθησιακών δυσκολιών (δυσλεξίας, δυσγραφίας, δυσαριθμησίας, δυσαναγνωσίας δυσορθογραφίας).
- 6. Έχουν ιδιαίτερα σοβαρά προβλήματα ακοής (κωφοί, βαρήκοοι) σε ποσοστό 67% και πάνω και όσοι παρουσιάζουν προβλήματα λόγου και ομιλίας (δυσαρθρία, τραυλισμός), καθώς και προβλήματα επιληψίας.
- 7. Πάσχουν από διαταραχές του φάσματος του αυτισμού.

### Εάν εμπίπτετε σε μία από τις παραπάνω περιπτώσεις:

**Α**. Κατά την ηλεκτρονική υποβολή της αίτησης, στο πεδίο **«***ΣΥΜΠΛΗΡΩΜΑΤΙΚΑ ΣΤΟΙΧΕΙΑ ΔΗΛΩΣΗΣ»* τικάρετε το αντίστοιχο πεδίο:

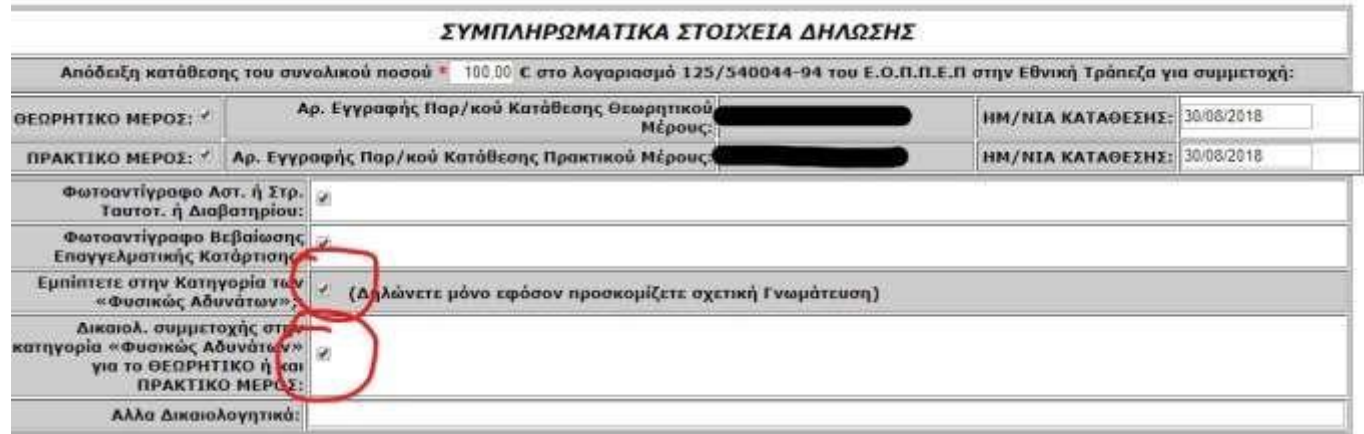

**Β**. Κατά την υποβολή του φακέλου δικαιολογητικών (βλ. σελ. 22, «4<sup>ο</sup> Βήμα: Αποστολή Φακέλου Δικαιολογητικών») προσκομίζετε τις αντίστοιχες **προβλεπόμενες Γνωματεύσεις**, ανάλογα με την κατηγορία που εμπίπτετε, ως εξής:

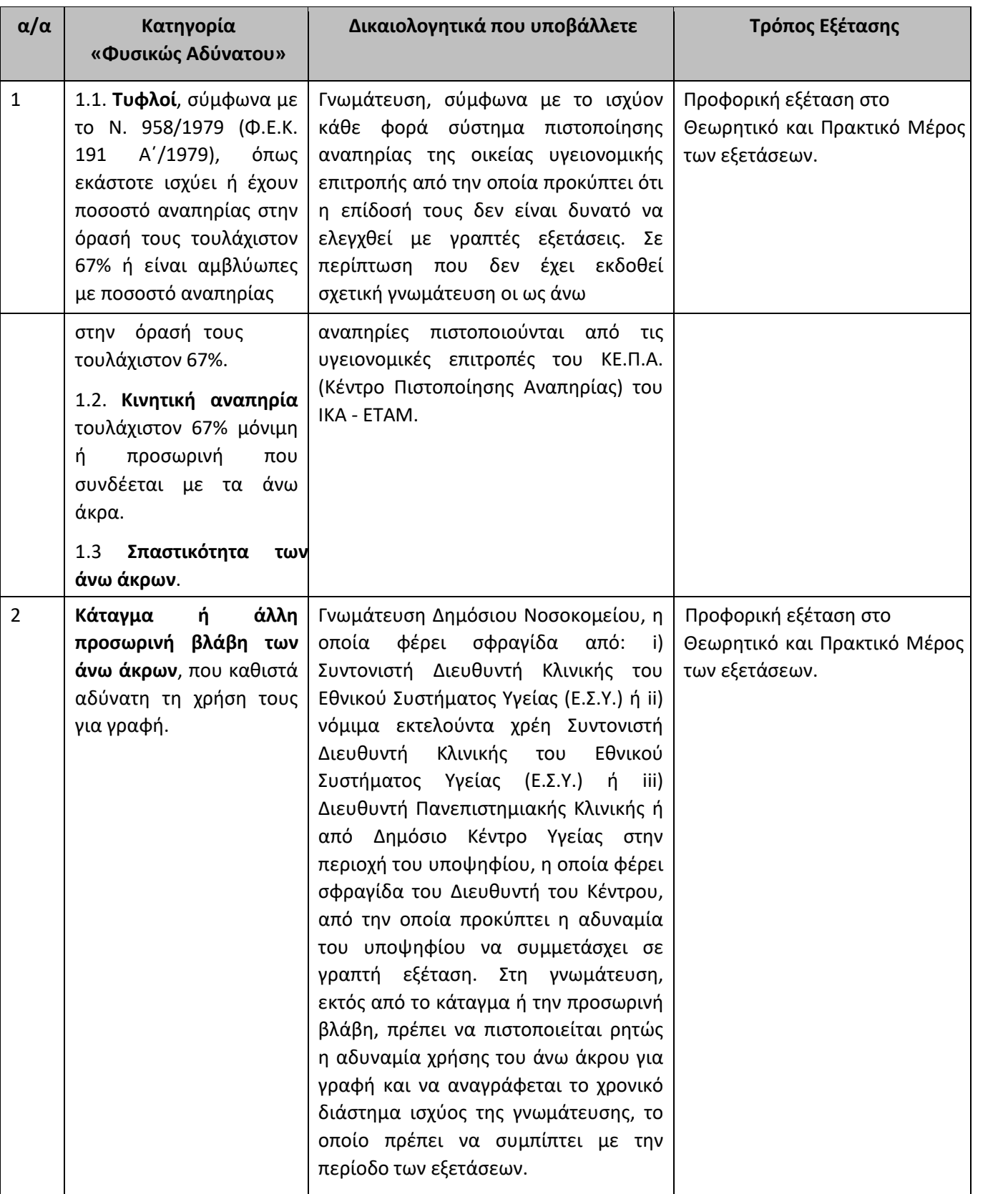

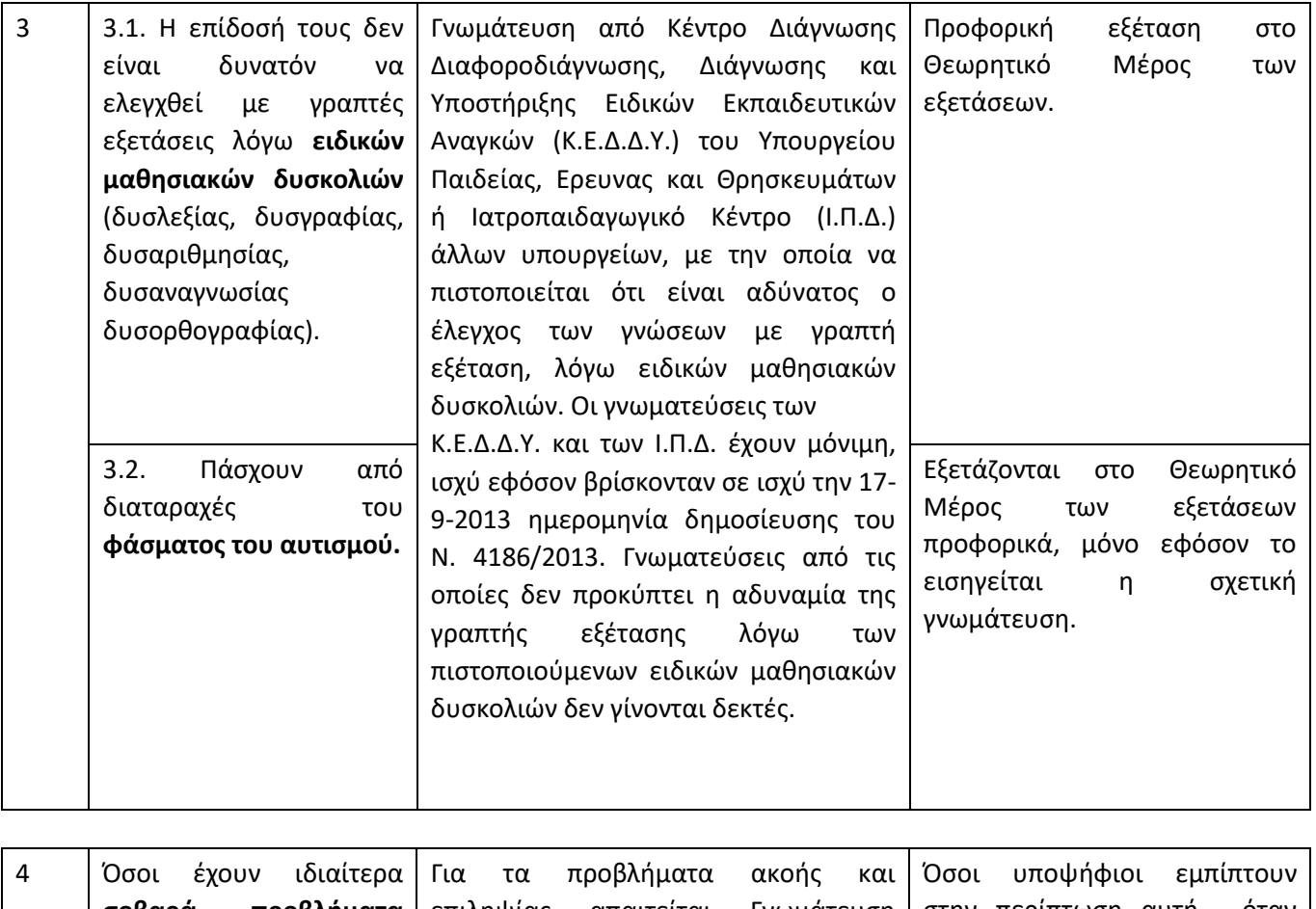

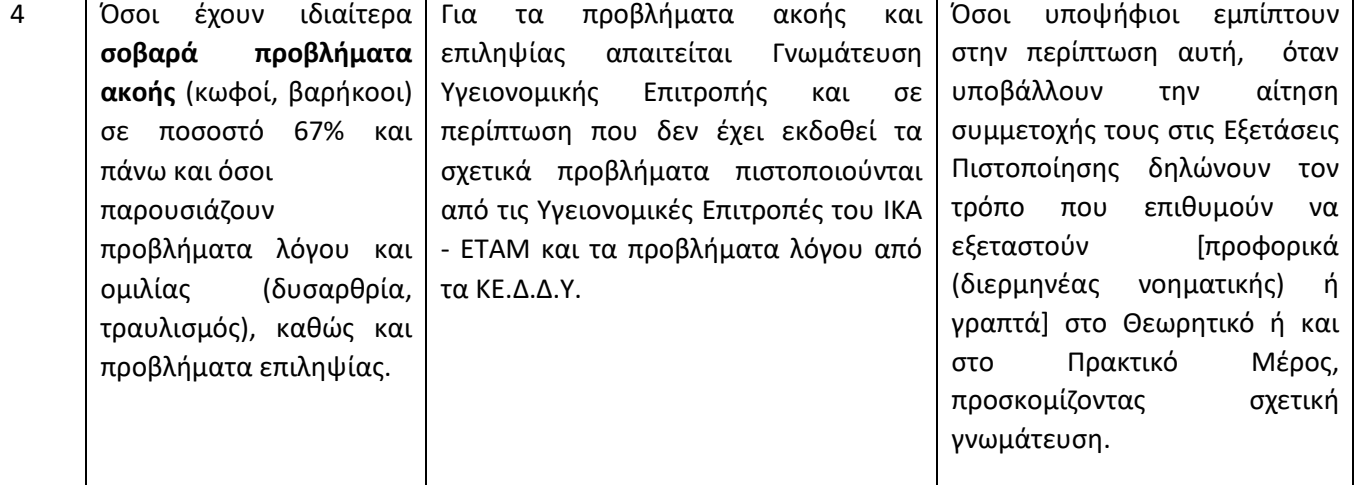

### <span id="page-22-0"></span>**4 <sup>ο</sup> ΒΗΜΑ: Υποβολή Δικαιολογητικών.**

Για **να επικυρωθεί η συμμετοχή σας** στις «Εξετάσεις Πιστοποίησης Αρχικής Επαγγελματικής Κατάρτισης αποφοίτων Ι.Ε.Κ./Σ.Ε.Κ. 1ης Περιόδου 2022», **πρέπει να υποβάλλετε ηλεκτρονικά στον Ε.Ο.Π.Π.Ε.Π**., τα παρακάτω δικαιολογητικά:

Η υποβολή γίνεται ηλεκτρονικά μέσω του e-Πρωτόκολλο - **ηλεκτρονικής [θυρίδας του πρωτόκολλου του](https://www.eoppep.gr/index.php/el/e-protocol/odigies_xrisis_eprotocol)**  [Ε.Ο.Π.Π.Ε.Π.](https://www.eoppep.gr/index.php/el/e-protocol/odigies_xrisis_eprotocol) επιλέγοντας την κατηγορία «ΘΕΜΑΤΑ ΕΞΕΤΑΣΕΩΝ ΚΑΙ ΙΣΟΤΙΜΙΩΝ» και θέμα «ΑΙΤΗΣΗ ΣΥΜΜΕΤΟΧΗΣ **ΕΠΑΛ, ΨΥΚΤΙΚΟΙ)» αναγράφοντας στην περιγραφή τον Αριθμό ηλεκτρονικής «Αίτησης Δήλωσης Υποψηφίου».**

1. Αριθμός ηλεκτρονικής **«Αίτησης Δήλωσης Υποψηφίου»,** ο οποίος δηλώνεται στην ενότητα Περιγραφή της αποστολής δικαιολογητικών (βλέπε παρακάτω την εικόνα αίτησης).

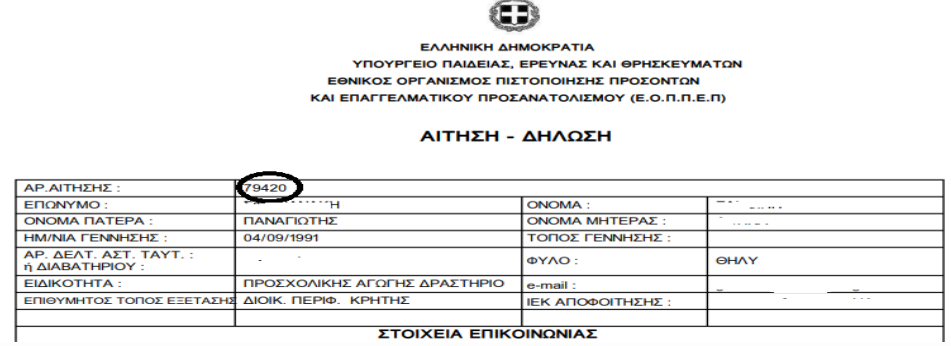

### 2. Σκαναρισμένη **Βεβαίωση Επαγγελματικής Κατάρτισης** (Β.Ε.Κ.).

Επισημαίνεται ότι, οι απόφοιτοι Ιδιωτικών Ι.Ε.Κ., οι οποίοι ολοκλήρωσαν επιτυχώς την κατάρτισή τους και κατέστησαν δικαιούχοι Βεβαίωσης Επαγγελματικής Κατάρτισης (Β.Ε.Κ.), η οποία δεν έχει ακόμη θεωρηθεί αρμοδίως από τη Γενική Γραμματεία Δια Βίου Επαγγελματικής Εκπαίδευσης και Κατάρτισης και Διά Μάθησης, αποστέλλουν ηλεκτρονικά:

- Σκαναρισμένη Β.Ε.Κ. που έχει χορηγηθεί από το Ιδιωτικό Ι.Ε.Κ. αποφοίτησής τους, και
- Σκαναρισμένη Υπεύθυνη Δήλωση, στην οποία δηλώνεται ότι: «Αντίγραφο της θεωρημένης Β.Ε.Κ. θα προσκομιστεί στον Ε.Ο.Π.Π.Ε.Π. με επιμέλειά μου πριν τη χορήγηση της «Βεβαίωσης Πιστοποίησης Αρχικής Επαγγελματικής Κατάρτισης αποφοίτων Ι.Ε.Κ.» και του τίτλου επαγγελματικής εκπαίδευσης και κατάρτισης, προκειμένου να παραλάβω την ως άνω Βεβαίωση Πιστοποίησης και τον τίτλο επαγγελματικής εκπαίδευσης και κατάρτισης».
- 3. Σκαναρισμένο **δελτίο αστυνομικής ταυτότητας** και των δύο (2) όψεων, ή ελλείψει ταυτότητας σκαναρισμένο **διαβατήριο** σε ισχύ, ή σκαναρισμένη **στρατιωτική ταυτότητα** (επιβεβαιώνοντας προσεκτικά τα προσωπικά τους στοιχεία).

Εάν από τα παραπάνω στοιχεία ταυτοποίησης δεν προκύπτει η ημερομηνία γεννήσεως ή και το όνομα πατρός, προσκομίζεται συμπληρωματικά και σκαναρισμένο **πιστοποιητικό γεννήσεως.**

4. Αν εμπίπτετε σε μία από τις κατηγορίες **«Φυσικώς Αδυνάτων»,** υποβάλετε σκαναρισμένη **Γνωμάτευση** που πιστοποιεί ότι εμπίπτετε στις κατηγορίες **«Φυσικώς Αδυνάτων».**

### <span id="page-22-1"></span>➢ **Να ληφθούν υπόψη τα κάτωθι:**

Για την **έγκυρη υποβολή της συμμετοχής** σας μέσω του ηλεκτρονικού πρωτοκόλλου του Ε.Ο.Π.Π.Ε.Π. παρακαλούμε, ακολουθήστε τις παρακάτω Οδηγίες:

- 1. Οι υποψήφιοι που έχουν ολοκληρώσει τα παραπάνω βήματα υποβάλουν στο e Πρωτόκολλο / Ηλεκτρονική θυρίδα με τη χρήση κωδικών taxisnet.
- 2. Τα σκαναρισμένα δικαιολογητικά επιλέγοντας την κατηγορία «**ΘΕΜΑΤΑ ΕΞΕΤΑΣΕΩΝ ΚΑΙ**

**ΙΣΟΤΙΜΙΩΝ**» και θέμα «**ΑΙΤΗΣΗ ΣΥΜΜΕΤΟΧΗΣ ΣΕ ΕΞΕΤΑΣΕΙΣ** (ΙΕΚ, ΣΕΚ, ΕΠΑΛ, ΨΥΚΤΙΚΟΙ)» αναγράφοντας στην **περιγραφή** τα κάτωθι:

 «Εξετάσεις Ι.Ε.Κ. – Σ.Ε.Κ.», αριθμός αίτησης υποψηφίου, ΑΦΜ Υποψηφίου, Ονοματεπώνυμο Υποψηφίου».

### **ΠΡΟΣΟΧΗ!**

 **Τα δικαιολογητικά αποστέλλονται σαρωμένα (scanned) και επισυνάπτονται στην ηλεκτρονική αποστολή στο e-Πρωτόκολλο του Ε.Ο.Π.Π.Ε.Π.** όπως περιγράφετε ανωτέρω.  **Όλα τα επισυναπτόμενα έγγραφα είναι σε μορφή pdf.**

Μετά την ηλεκτρονική αποστολή των δικαιολογητικών, θα λάβετε κατευθείαν τον αριθμό πρωτοκόλλου της ηλεκτρονικής αποστολής σας.

**Αιτήσεις δεν μπορούν σε καμία περίπτωση να υποβληθούν αυτοπροσώπως ή με οποιονδήποτε άλλο τρόπο και στην περίπτωση αυτή δεν θα γίνονται δεκτές.**

Οι υποψήφιοι φέρουν την αποκλειστική ευθύνη για την ορθή συμπλήρωση της αίτησής τους και την ηλεκτρονική υποβολή των προβλεπόμενων δικαιολογητικών.

### <span id="page-23-0"></span>**Πληροφορίες**

**Για τυχόν απορίες και οδηγίες** για την υποβολή της Αίτησης και των Δικαιολογητικών, μπορείτε να επικοινωνείτε στο τηλέφωνο **210 2709150** τις ώρες από **12:30 έως 15:00.**

Δεν θα δίνονται απαντήσεις στα ερωτήματα τα οποία είναι αναρτημένα στην ιστοσελίδα μας και περιγράφονται αναλυτικά στον Οδηγό υποβολής.

**Σας ευχόμαστε Καλή Επιτυχία!** 

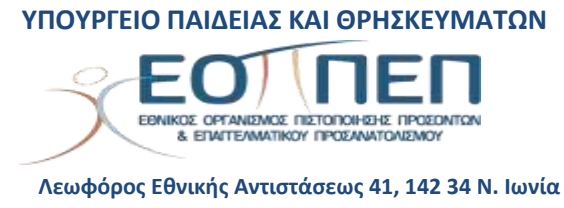

**[www.eoppep.gr](http://www.eoppep.gr/)**